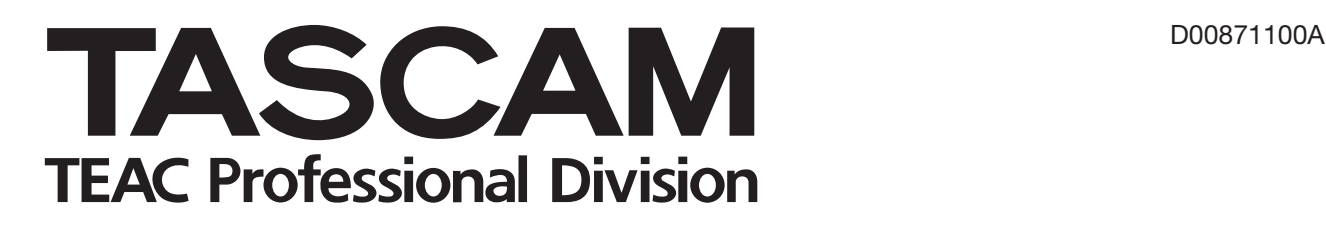

**X-48 48 Track Digital Audio Workstation**

## 取扱説明書

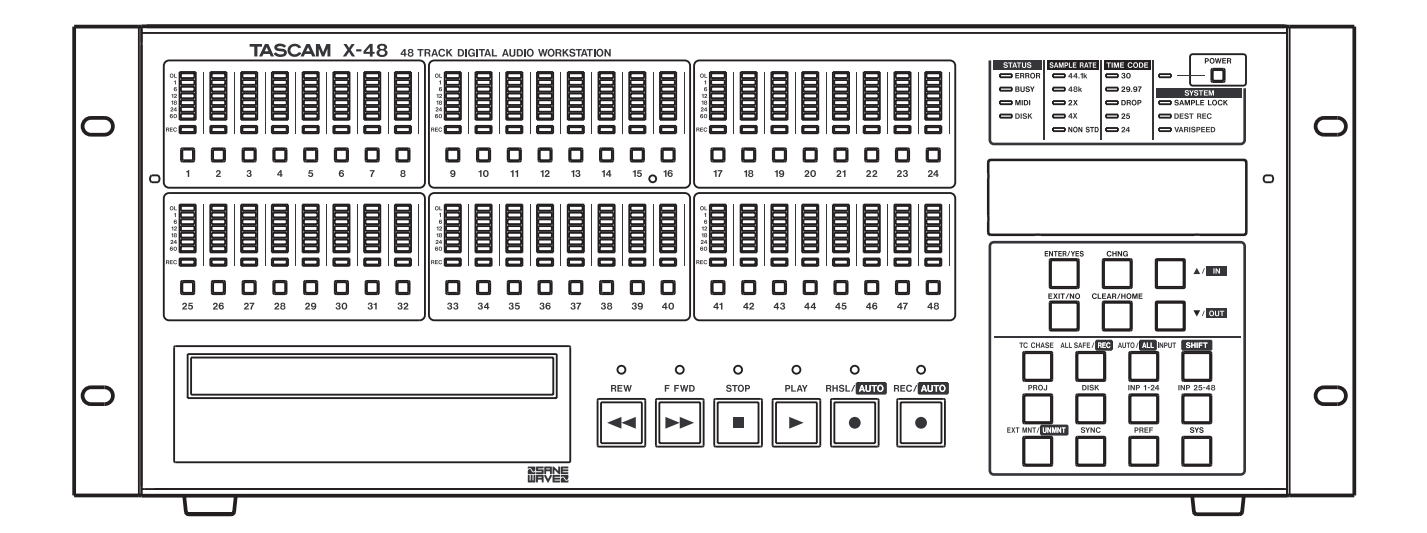

# 安全にお使いいただくために

この取扱説明書への表示では、製品を安全に正しくお使いいただき、あなたや他の人々への危害や財産への損害を未然に防止 するために、いろいろな絵表示をしています。その表示と意味は次のようになっています。内容をよく理解してから本文をお 読みください。

#### 表示の意味

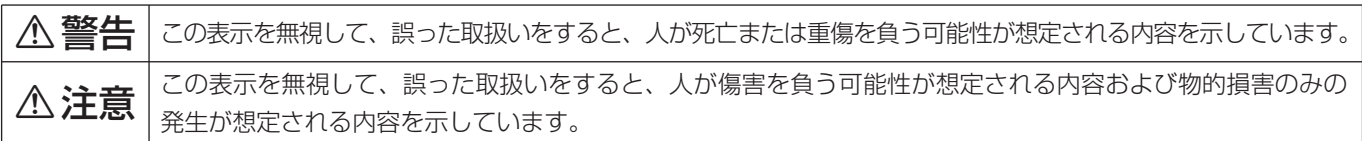

#### 絵表示の例

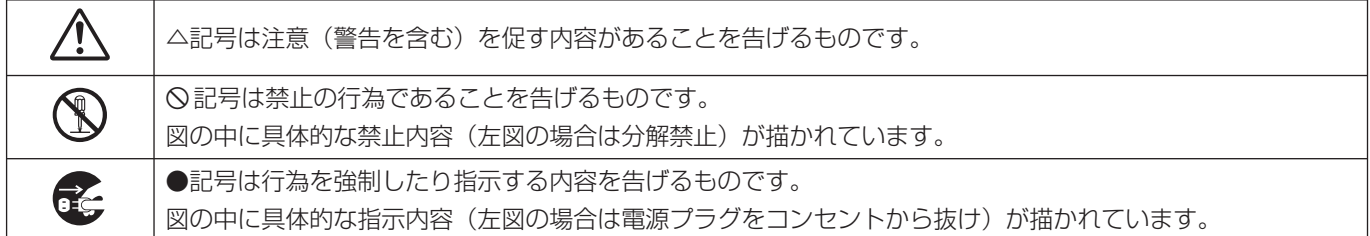

## 

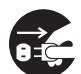

**○ こ**う一、煙が出ている、変なにおいや音がするなど<br>○ ○ の異常状態のまま使用すると、火災・感電の原因<br>しなります、すぐに<sup>機関</sup>させの電源スイッチを切 となります。すぐに機器本体の電源スイッチを切 り、電源プラグをコンセントから抜いてください。 煙が出なくなるのを確認して販売店またはティア ック修理センターに修理をご依頼ください。

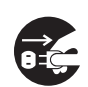

**□ うー、機器の内部に異物や水などが入った場合は、**<br>まず機器本体の電源スイッチを切り、電源プラグ<br>キョンセントからサいて、販売店さればティア… をコンセントから抜いて、販売店またはティアッ ク修理センターにご連絡ください。そのまま使用 すると火災・感電の原因となります。

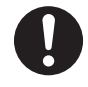

**← 電源コードが傷んだら(芯線の露出、断線など)**<br>- 販売店またはティアック修理センターに交換をご<br>- 体質イださい、そのきき使用する bak%、感電の 依頼ください。そのまま使用すると火災・感電の 原因となります。

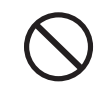

**í** 船舶などの直流(DC)電源には接続しないでく ださい。火災・感電の原因となります。

**◯ こ**の機器の通風孔をふさがないでください。通風<br>→ 孔をふさぐと内部に熱がこもり、火災の原因とな<br>→ <del>→ + +</del> ります。

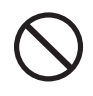

**◯ こ**の機器の通風孔などから内部に金属類や燃えや<br>- すいものなどを差し込んだり、落とし込んだりし<br>- ないでください、火災、感電の原因となります。 ないでください。火災・感電の原因となります。

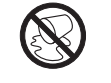

この機器の上に花びんや水などの入った容器や小 さな金属物を置かないでください。こぼれたり、 中に入った場合火災・感電の原因となります。

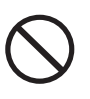

**◯ 電源コードの上に重いものをのせたり、コードが**<br>本機の下敷にならないようにしてください。コー<br>ドに傷がついて、出<sup>233</sup>、感電の原因となります。 ドに傷がついて、火災・感電の原因となります。

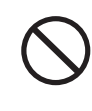

**◯ 電源コードを傷つけたり、加工したり、無理に曲**<br>■ げたり、ねじったり、引っ張ったり、加熱したり<br>- トだいろください、コードが破損して、水<sup>33</sup>、感 しないでください。コードが破損して、火災・感 電の原因となります。

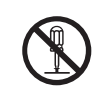

**← こ**の機器のカバーは絶対に外さないでください。<br>■感電の原因となります。内部の点検・修理は販売<br><sub>店芸をは</sub>ニッアック修理センターにつ体類くださ 店またはティアック修理センターにご依頼くださ い。

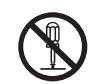

**è** この機器を改造しないでください。火災・感電の 原因となります。

## 八警告

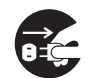

**ì** 万一、この機器を落としたり、キャビネットを破 損した場合は、機器本体の電源スイッチを切り、 電源プラグをコンセントから抜いて、販売店また はティアック修理センターにご連絡ください。そ のまま使用すると火災・感電の原因となります。

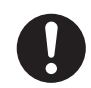

**← 電源プラグの刃および刃の付近にほこりや金属物**<br>→ が付着している場合は、電源プラグを抜いてから<br>→ \*いたを否明り除いてください、そのきき使用す 乾いた布で取り除いてください。そのまま使用す ると火災・感電の原因となります。

**◆ こ**の機器を設置する場合は、壁から20 cm以上<br>の間隔をおいてください。また、放熱をよくする<br>ために、他の機器との間は小し難して置いてくだ ために、他の機器との間は少し離して置いてくだ さい。ラックなどに入れるときは、機器の天面か ら 1U以上、背面から10 cm以上のすきまをあ けてください。内部に熱がこもり、火災の原因と なります。

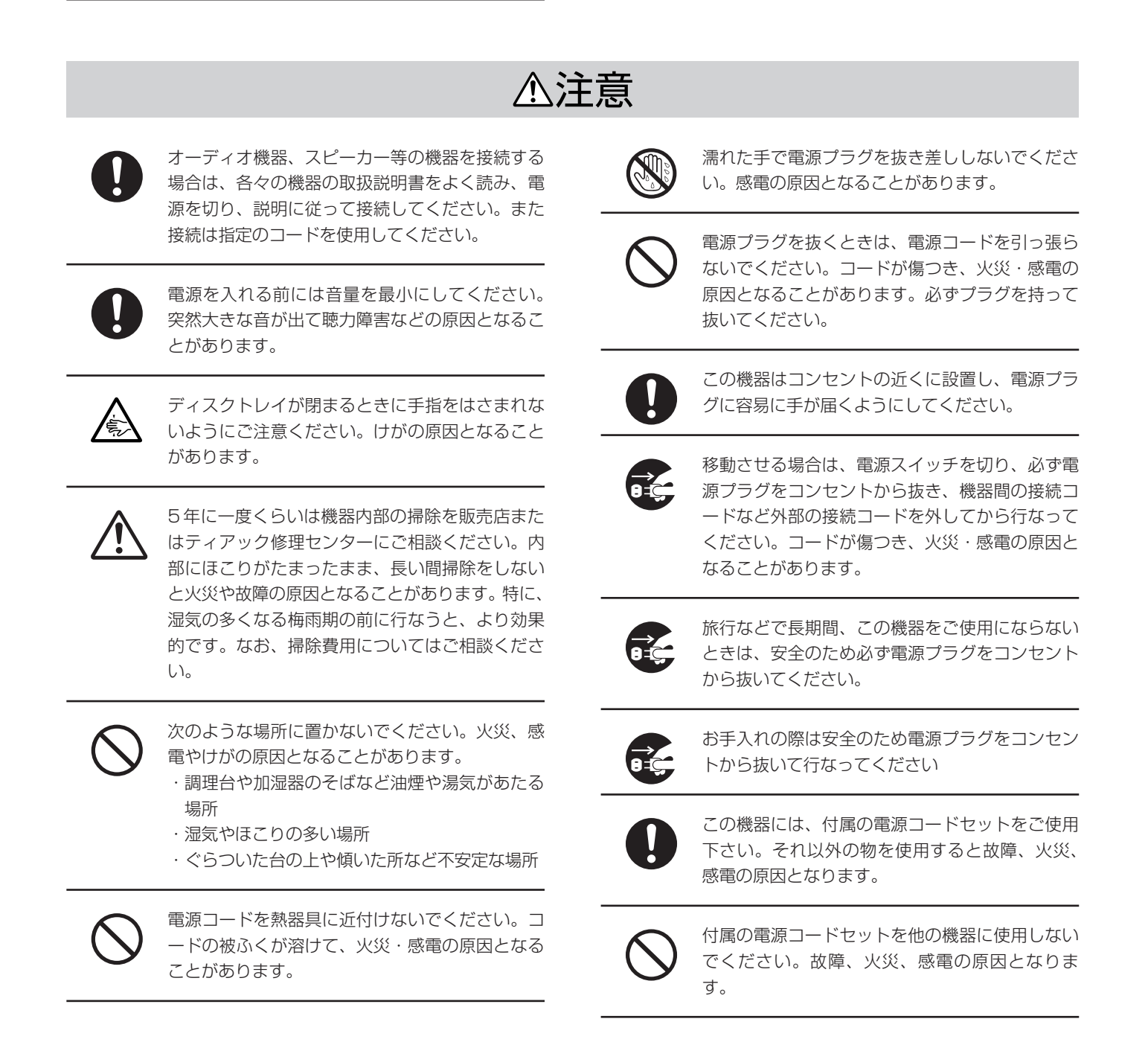

# もくじ

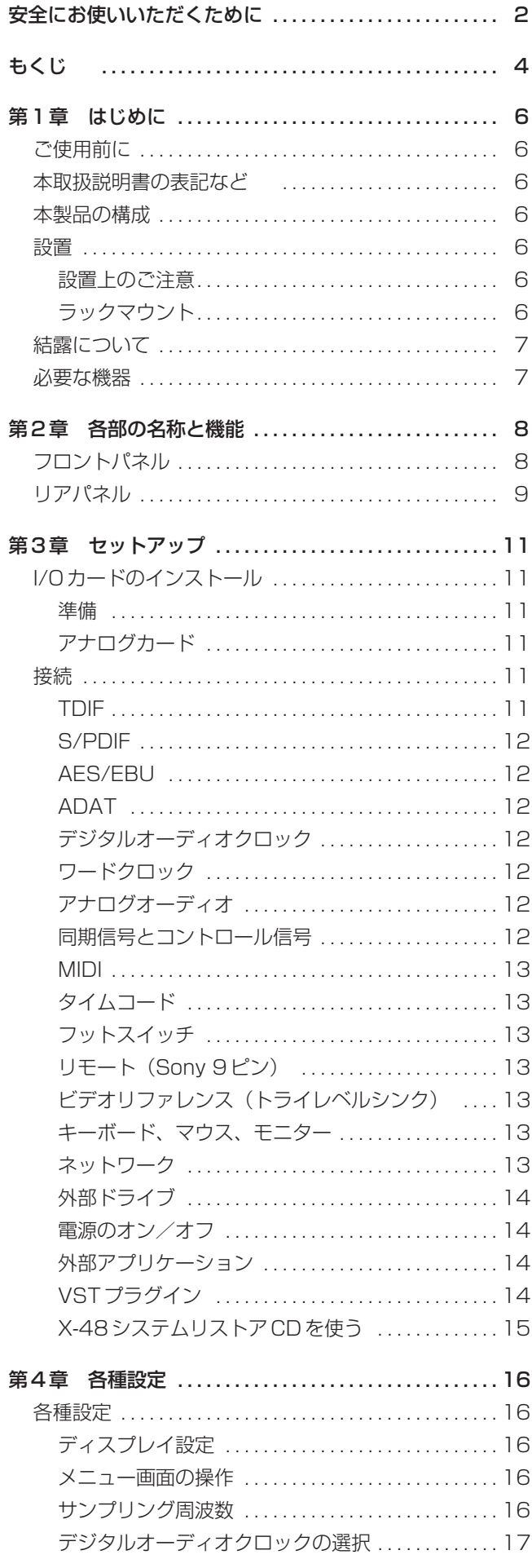

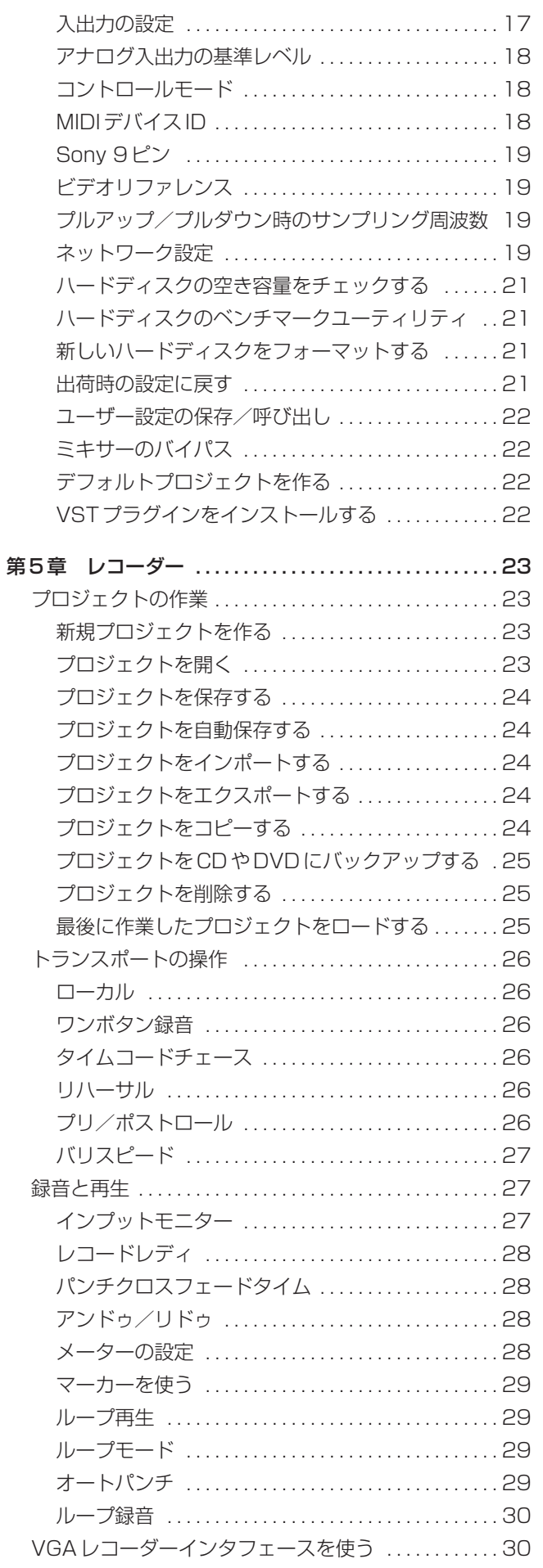

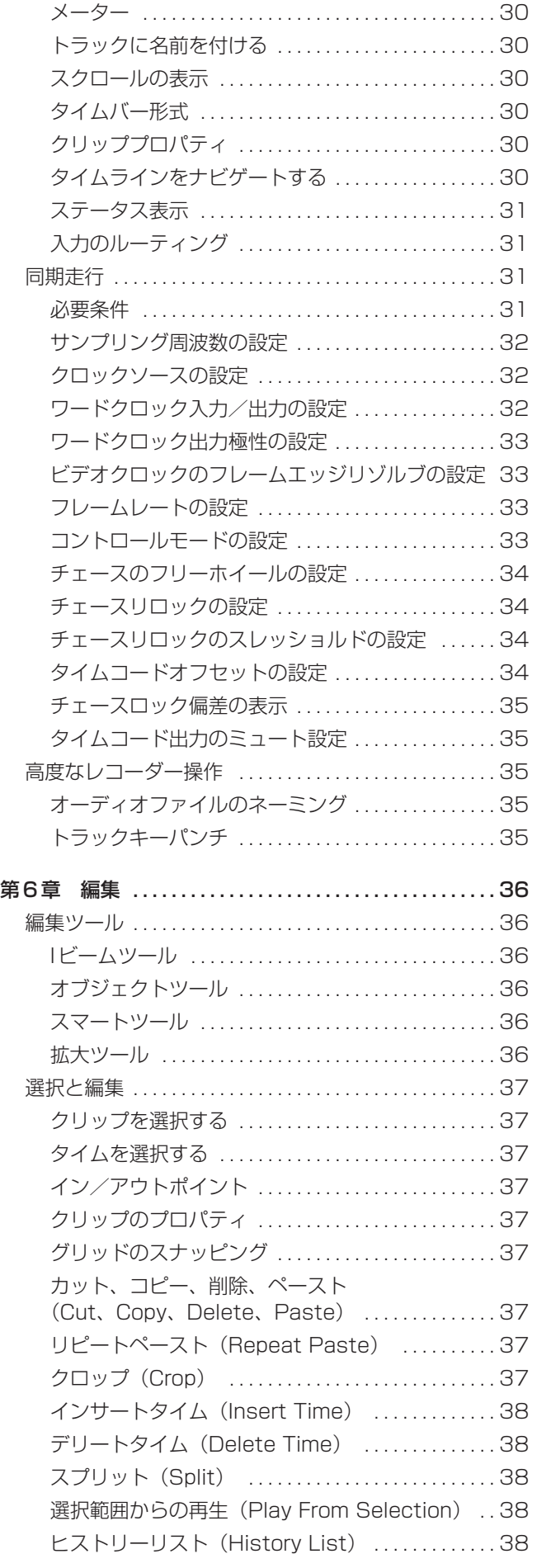

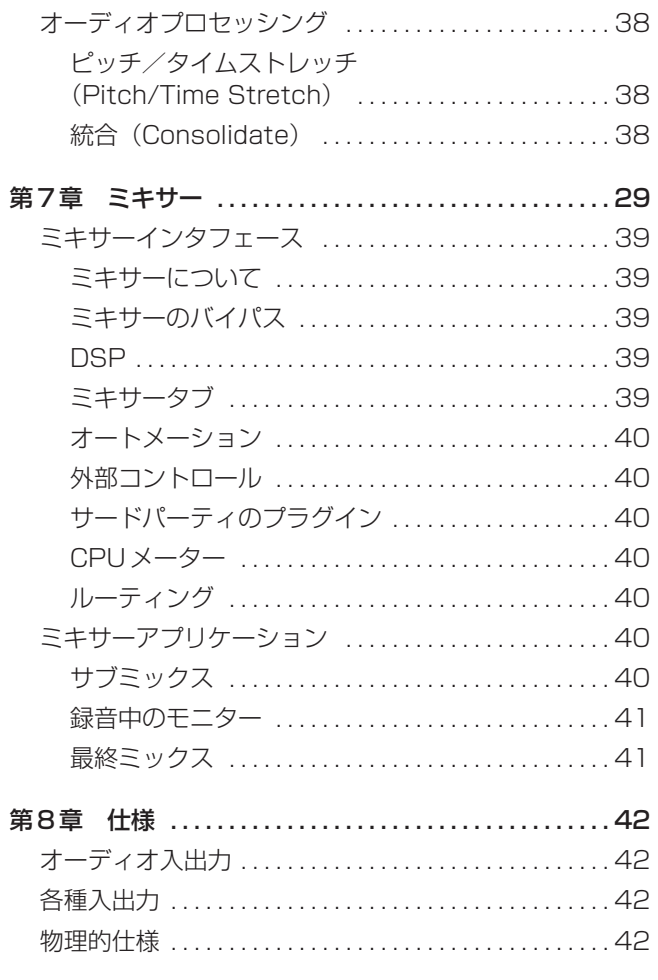

# 第1章 はじめに

このたびはTASCAM X-48デジタルオーディオワークステーショ ンをお買い上げいただきまして、誠にありがとうございます。本機 を使うことによって、よりパワフルなオーディオレコーディングが 可能になります。この取扱説明書をよくお読みいただき、正しい取 扱い方法をご理解いただいた上で、末永くご愛用くださいますよう お願い申しあげます。お読みになったあとは、いつでも見られると ころに保管してください。

## ご使用前に

ご使用前に本書をよく読んでX-48の機能をご理解ください。また TASCAMのウェブサイト (http://www.tascam.jp/) でソフト ウェアアップデート情報をチェックすることをお勧めします。なお 付属の「クイックスタートガイド」にはフロントパネルの各機能概 要、LCDメニュー一覧、VGAメニュー一覧が掲載されています。

## 本取扱説明書の表記など

本取扱説明書では、以下のルールに基づいた表記を行ないます。

**●** フロントパネルのつまみ/ボタンなど:太字表記(例: STOP ボタン)

また本取扱説明書では以下のアイコンを使用します。

- <mark>注意</mark> :守らないとデータを失ったり十分な性能が得られな い可能性のある注意事項、または機器の破損を招く恐 れのある注意事項
- ┃**メ モ** :知っておくと便利なことや補助的な情報
- **–** :キーボード、マウス、モニターを使った操作
- **■■■■■ : X-48フロントパネルからの操作**

## 本製品の構成

本製品の構成は以下のとおりです。

- **–** X-48本体
- **–** 電源コード
- **–** システムリストアCD
- **–** ドキュメンテーションCD
- **–** デジタルカード取り付け用のプラスチックスペーサとビス
- **–** 取扱説明書(本書)
- **–** クイックリファレンスガイド
- **–** 保証書

#### **メ モ**

- **–** 付属品が不足している場合や輸送中の損傷が見られる場合、当 社までご連絡ください。
- **–** 本機を運搬するときのために、梱包箱および梱包材を保管して おくことをお勧めします。

#### 設置

#### 設置上のご注意

本機は精密機器です。次のような場所に設置しないでください。音 質低下の原因、または故障の原因となります。

- **–** 振動の多い場所や不安定な場所。
- **–** 窓際など直射日光が当たる場所。
- **–** 傾斜のある場所。 水平な場所に設置してください。傾斜のあるラックにはマウン トしないでください。
- **–** 暖房器具のそばなど極端に温度が高い場所、あるいは極端に温 度が低い場所。

本機の性能保証温度は5℃~35℃です。

- **–** 湿気の多い場所や風通しが悪い場所。 本機の動作保証湿度は30%~80%です。
- **–** チューナー、テレビやビデオデッキなどのそば。 映像の乱れや雑音の原因となることがあります。

## ラックマウント

付属のマウントキットを使って、本機をEIA規格のラックにマウン トすることができます。

足を外して、4Uのラックスペースにマウントします。

#### **£**警告

**–** 本機は動作中に高温になる場合がありますので、放熱のための スペースを十分に確保してください。ラックにマウントする場 合、本機上部に1U以上の空きスペース、後部に10cm以上の すき間をあけてください。

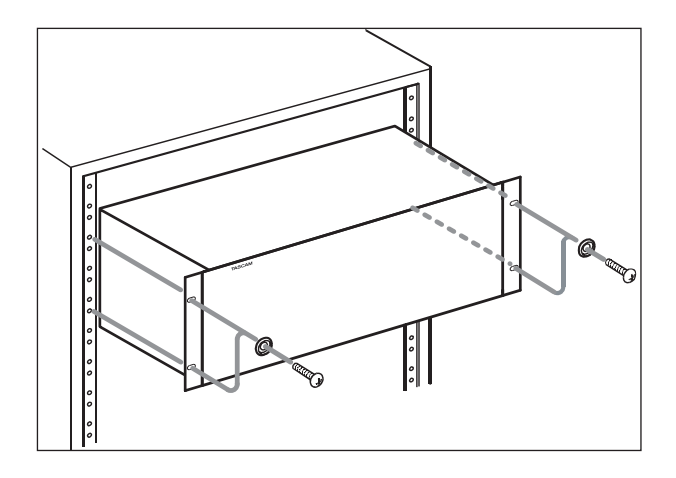

## 結露について

本製品を寒い場所から暖かい場所へ移動したときや、寒い部屋を暖 めた直後など、気温が急激に変化すると結露を生じることがありま す。結露したときは約1~2時間放置した後、電源を入れてお使 いください。

## 必要な機器

X-48は多機能のプロ用オーディオ機器ですが、周辺機器を接続す ることによって機能を最大限に生かすことができます。

- 8つ以上の出力(24出力を推奨)と使用するトラック数以上の 入力を持つミキシングコンソール。
- **–** X-48をアナログコンソールに接続する場合、別売のアナログ I/Oカード(IF-AN24X)。IF-AN24XをX-48にインストール することによって、24アナログ入力/24アナログ出力が装備 されます。
- **–** X-48をデジタルコンソールに接続する場合、別売のデジタル I/Oカード(IF-AD24(X)またはIF-AE24(X))。これらのI/O カードをX-48にインストールすることによって、24デジタル 入力/24デジタル出力が装備されます。
- **–** 使用するミキシングコンソールと入出力フォーマットに応じた (アナログまたはデジタルの)ケーブル。
- **–** X-48の編集/DSP/ミキシング機能を使うためには、VGA モニター(1024 x 768以上の解像度)、2ボタンPCマウス (PS/2またはUSB)およびPCキーボードが必要。

## アフターサービス

- **–** この製品には保証書を別途添付しております。保証書は所定事項 を記入してお渡ししておりますので、大切に保管してください。
- **–** 保証期間はお買い上げ日より1年です。保証期間中は記載内容 によりティアック修理センターが修理いたします。ただし、業 務用製品の場合は、保証期間内であっても使用1,000時間を超 えた場合は有償になります。その他の詳細につきましては保証 書をご参照ください。
- **–** 保証期間経過後、または保証書を提示されない場合の修理など については、お買い上げの販売店またはティアック修理センタ ーなどにご相談ください。修理によって機能を維持できる場合 は、お客さまのご要望により有料修理いたします。
- **–** 万一、故障が発生し修理を依頼される場合は、次の事項を確認 の上、ティアック修理センターまでご連絡ください。

・型名、型番(X-48) ・製造番号(Serial No.) ・故障の症状 (できるだけ詳しく) ・お買い上げ年月日 ・お買い上げ販売店名

# 第2章 各部の名称と機能

## フロントパネル

フロントパネルの概要を説明します。

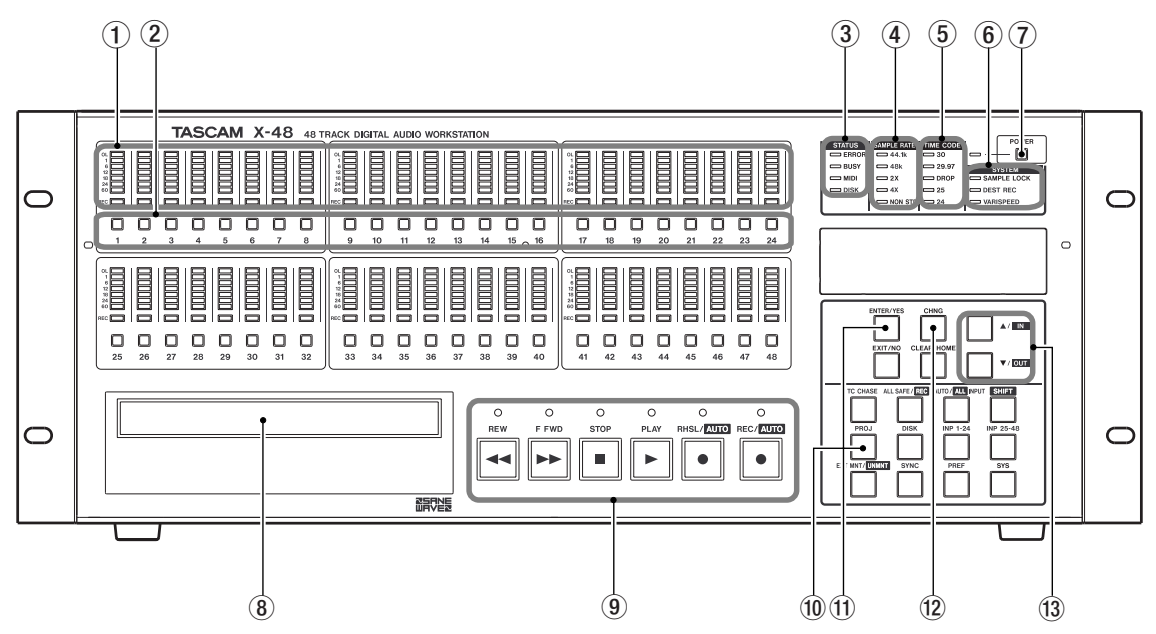

#### $(1)$  トラックメーター $(1~1~0~48)$

各トラックの信号レベルを表示します。メーターレンジは- 60dBFS~-1dBFSで、さらにオーバーロードインジケータ ーを装備しています。

#### 2 レックレディボタン(1~48)

"All Safe"点灯時を除いて、このボタンを押すとトラックが録音 レディになります。録音レディ時には、ボタンの上にあるREC インジケーターが赤く点滅します。

#### 3 STATUSインジケーター

X-48がハードディスクにアクセス中(DISK)、内部処理中 (BUSY)、MIDI信号入力中(MIDI)、エラー発生時(ERROR) にそれぞれのインジケーターが点滅します。

#### 4 SAMPLE RATE インジケーター

現在のサンプリング周波数を表示します。例えば96kHz時は "48kHz"インジケーターと"2X"インジケーターが点灯します。 標準以外のサンプリング周波数の場合(プルダウン時の 47952Hzなど)、"Non Std."インジケーターが点灯します。

#### 5 TIME CODEインジケーター

現在のタイムコードのフレームレートを表示します。

#### 6 SYSTEMインジケーター

外部ソースにサンプルロック時(SAMPLE LOCK)、ディスト ラクティブレコーディングモード時(DEST REC)、バリスピ ード時(VARISPEED)に、それぞれのインジケーターが点灯 します。

#### 7 POWERボタン

本機の電源のオン/オフを行ないます。電源オフ時にはシステ ムのシャットダウンを確認するメッセージが表示されます。こ のボタンを数秒間押したままにすると、確認メッセージなしに シャットダウンします。

#### 8 DVDドライブ

ファイルのバックアップ、インポート、エクスポートを行なう ためのDVDドライブが搭載されています。

#### 9 トランスポートボタン

トランスポートをコントロールします。詳細については「トラ ンスポートの操作」をご覧ください。

#### 0 メニューボタンセクション

Project、Sync、Preferencesなどのメニューグループにア クセスするためのボタンを搭載しています。また入力ステータ スの変更、ディスクのアンマウントなども、このセクションか ら行なうことができます。

#### 10 ENTER/YESボタン、NO/EXITボタン

ENTER/YESボタンはメニュー操作を確定するときに使いま す。NO/EXITボタンはメニュー操作をキャンセルするときに使 います。

#### 12 CHNGボタン

Project、Syncなどのメニューで、メニュー項目を変えるとき に使います。

#### **13 ▲/▼ボタン**

メニュー内のスクロールや設定を変更するときに使います。

#### 14) CLEAR/HOME ボタン

メニューモード時に押すと、ホーム画面に戻ります。また設定 した数値をクリアするときにも使います。

## リアパネル

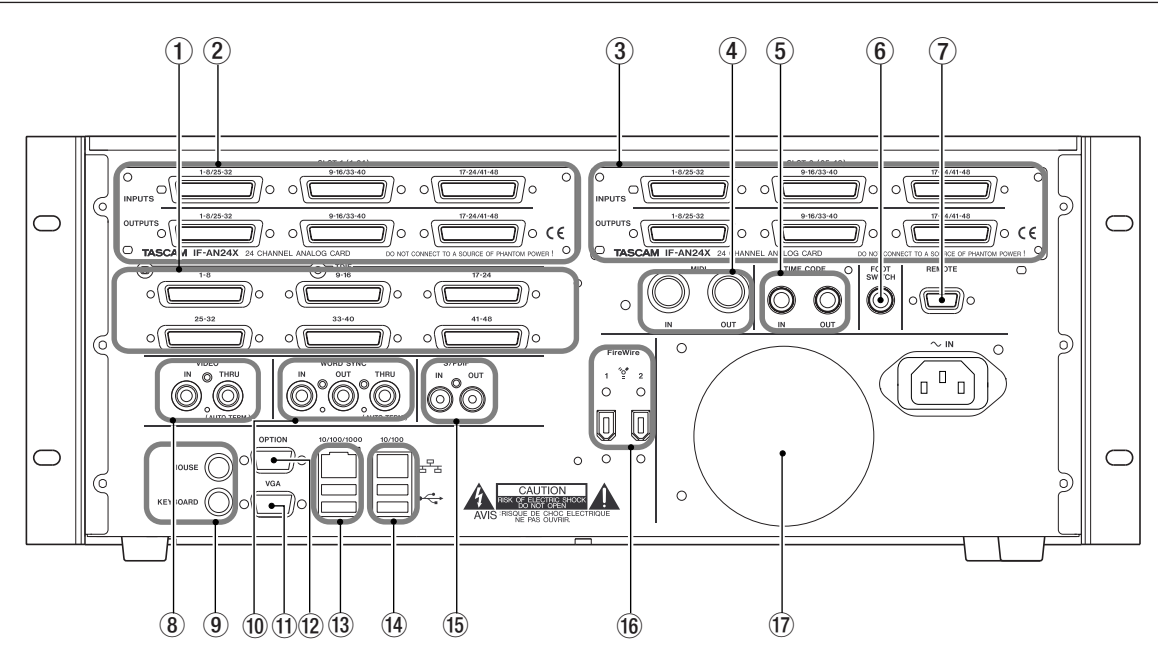

#### 1 TDIF入出力

各コネクターは、8チャンネルのTDIFフォーマットのデジタル オーディオの入力または出力を行ないます。96kHz / 24ビッ トまで対応しています。

#### **メ モ**

96kHzの8チャンネル入出力を行なうには、最新のTDIFフォ ーマットに対応している外部機器(TASCAMのDM-4800/ DM-3200デジタルミキサーなど)と接続する必要があります。

#### 2 オプションカード用スロット1

別売のアナログカード(IF-AN24X)、ADATオプティカルカ ード (IF-AD24(X))、AES/EBUカード (IF-AE24(X)) を搭 載するためのスロットです。搭載されたカードはチャンネル1 ~24の入出力になります。

#### 3 オプションカード用スロット2

別売のアナログカード(IF-AN24X)、ADATオプティカルカ ード (IF-AD24(X))、AES/EBUカード (IF-AE24(X)) を搭 載するためのスロットです。搭載されたカードはチャンネル25 ~48の入出力になります。

#### **メ モ**

スロット1とスロット2に別の種類のカードを搭載することも できます。

#### 4 MIDI入出力端子

MIDI OUT端子はMIDIタイムコードの送信、MIDI IN端子は MIDI タイムコードまたは MMC (MIDI マシンコントロール)コ マンドの受信を行ないます。

#### 5 TIME CODE入出力端子

SMPTE/EBUタイムコード (LTC) を送受信します。コネク ターは標準ホンジャックです。

#### 6 FOOTSWITCHジャック

モメンタリータイプのフットスイッチ(TASCAM RC-30Pな ど)を接続することにより、足下操作によるパンチイン/アウ トが可能になります。

#### **メ モ**

X-48の電源を入れる前にフットスイッチを接続してください。

#### 7 REMOTEコネクター

マシンコントロール用のコネクターで、RS-422/Sony 9ピ ン・エディットコントローラーに対応しています。

#### **8 VIDEO (IN、THRU) 端子**

ブラックバースト信号の入力、スルー出力を行ないます。コネ クターはBNCです。

#### 9 MOUSE端子、KEYBOARD端子

PS/2タイプのマウス、キーボードを接続します。USBタイプ のマウス、キーボードを接続することもできます。

#### 0 WORD SYNC(IN、OUT、THRU)端子

ワードクロックの入力、出力、スルー出力を行ないます。コネ クターはBNCです。

#### m VGA出力端子

VGAモニターを接続します。1024 x 768ピクセル以上の解 像度と60Hz以上のリフレッシュレートを持つモニターをお勧 めします。X-48のディスプレイ出力の最大解像度は2048 x 1536ピクセルです。

#### 12 OPTION コネクター

現在機能しません。

#### <sup>(13)</sup> USB 端子

キーボード、マウス、フラッシュドライブ、ハードディスクを 接続するためのUSB 2.0端子を4つ装備しています。

## 第2章 各部の名称と機能

#### 14) イーサネット端子

10/100/1000 (ギガビット対応) および 10/100のイーサ ネット端子を1つずつ装備しています。10/100/1000端子 は自由に設定可能ですが、10/100端子はあらかじめDCHP ポートに設定されています。

詳細については(→19ページ 「ネットワーク設定」)をご覧 ください。

#### (6) S/PDIF (IN、OUT) 端子

S/PDIFフォーマットのステレオデジタル信号の入出力を行な うコアキシャル端子です。

#### **(6) FireWire (1、2) 端子**

外部ハードディスクドライブ接続用のFireWire端子です。

#### (1) 放熱用ファン

本機の過熱を防ぐためのファンです。ファンの部分を塞いで放 熱を妨げることのないようにしてください。

# 第3章 セットアップ

## I/Oカードのインストール

異なるタイプの別売のI/OカードをX-48に同時にインストールす ることができます。例えばアナログカードとデジタルカードをそれ ぞれ1枚ずつインストールして、個別に入出力のルーティングを行 なうことができます。別売のI/Oカードはいずれも24チャンネル の入出力を装備しています。

#### 準備

- 1. 中サイズのプラスドライバーを用意します。
- 2. X-48の電源を切り、電源コードを外します。
- 3. X-48をラックマウントしている場合、ラックから外してトッ プパネルを開けられる状態にします。

## アナログカード

- 1. トップパネルを固定している6本のビスを外します(1本はリ アパネル上にあります)。
- 2. トップパネルを外して横に置きます。

本機内部にそれぞれSLOT1、SLOT2と表記された2つの黒 いコネクターがあります。X-48の背面には、それぞれ SLOT1(1-24)、SLOT2(25-48)と表記された2枚のブラン クパネルがあります。

- 3. I/Oカードを接続する黒いコネクターに対応するブランクパネ ルを外します。例えばアナログカードをチャンネル1-24にイ ンストールする場合、SLOT1と表記されたブランクパネルを 外します。
- 4. アナログカードに付属しているグレイのフラットケーブルをX-48のスロットコネクターに接続します。
- 5. X-48のリアパネル側から、アナログカードをスロットに挿入 します。カード上の黒いコネクターの近くにはビス穴がありま す。カードを奥まで挿入した状態で、このビス穴の下にシャー シのビスがあります。このビスを外します(外したビスはアナ ログカードのリア部を固定するのに使います)。
- 6. 手順6で外したビスを使って、アナログカードのコネクタープ レートをX-48のリアパネルに固定します。
- 7. グレイのフラットケーブルの反対側のコネクターをカード上の 黒いコネクターに接続します。
- 8. フロントパネルのすぐ裏に、黄/黒/赤ケーブルが付いた白お よび黒い4ピンコネクターが、それぞれ1つずつあります。

これらはアナログカード用の電源ケーブルです。これらのうち の1つを、アナログカードの白いコネクターに接続します。

9. トップパネルを元に戻します。

#### デジタルカード

- 1. トップパネルを固定している6本のビスを外します (1本はリ アパネル上にあります)。
- 2. トップパネルを外して構に置きます。

本機内部にそれぞれSLOT1、SLOT2と表記された2つの黒 いコネクターがあります。X-48の背面には、それぞれ SLOT1(1-24)、SLOT2(25-48)と表記された2枚のブラン クパネルがあります。

- 3. I/Oカードを接続する黒いコネクターに対応するブランクパネ ルを外します。例えばデジタルカードをチャンネル1-24にイ ンストールする場合、SLOT1と表記されたブランクパネルを 外します。
- 4. デジタルカードに付属しているグレイのフラットケーブルをX-48のスロットコネクターに接続します。
- 5. X-48のリアパネル側から、デジタルカードをスロットに挿入 します。
- 6. 手順2で外したビスを使って、デジタルグカードのコネクター プレートをX-48のリアパネルに固定します。
- 7. X-48に付属している白いプラスチックのスペーサーとビスを 使って、デジタルカードのリア部をX-48のメタルプレートに 固定します。(IF-AE24、またはIF-AD24使用時のみ。IF-AE24X、またはIF-AD24X使用時は不要。)
- 8. グレイのフラットケーブルの反対側のコネクターをカード上の 黒いコネクターに接続します。
- 9. トップパネルを元に戻します。

#### 接続

X-48のリアパネルには、外部機器に接続するためのコネクターが 数多く装備され、さまざまな信号の入出力を行なうことができます。 以下に述べるの説明のうち、ご使用のシステムで利用する信号/コ ネクターの説明をよくお読みください。なお、コネクターの入出力 信号のルーティングに関しては(→ 17ページ 「入出力の設定」) をお読みください。

#### TDIF

X-48は6つのDB25コネクターを標準装備しています。各コネ クターは、ノーマルサンプリング周波数(44.1k、48k)または ダブルスピードサンプリング周波数 (88.2k、96k) の8チャン ネルのTDIF信号の入出力を扱います。

#### **メ モ**

TASCAMの新しい仕様では、1つのTDIFコネクターでダブル スピードサンプリング周波数の8チャンネル信号を扱うことが できます。X-48に接続する機器がこの仕様をサポートしてい るかどうかについては、機器メーカーにご確認ください。

#### **注意**

"TDIFケーブル"と明記されているケーブルをお使いください。 異なるケーブルを使うと機器を破損する可能性があります。

## S/PDIF

X-48はS/PDIF信号の入力用および出力用のRCAピンジャック を標準装備しています。これらはノーマルサンプリング周波数およ びダブルスピードサンプリング周波数に対応しています。

## **注意**

デジタルデータの送受信を確実に行なうために、"S/PDIFケー ブル"と明記されているケーブルをお使いください。

#### AES/EBU

別売のAES/EBUデジタルI/OカードをX-48のスロットにインス トールすることにより、ノーマルサンプリング周波数またはダブル スピードサンプリング周波数の24チャンネルのAES/EBU信号を 入出力することができます。

#### **注意**

"AES/EBUケーブル"と明記されているDB25ケーブルをお使 いください。同じ外観で配線の異なるケーブルがあります。 AES/EBUポートのDB25コネクターの配線は以下の通りです。

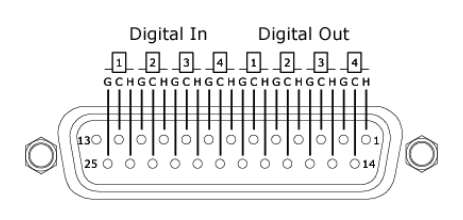

#### ADAT

別売のADATデジタルI/OカードをX-48のスロットにインストー ルすることにより、ノーマルサンプリング周波数(44.1k、48k) の24チャンネルのADAT信号を入出力することができます。

#### デジタルオーディオクロック

複数のデジタルオーディオ機器が互いに接続されている場合、ある いはひとつの機器に対して複数のオーディオが接続されている場 合、接続機器のすべてのデジタルオーディオクロックがロックして いる必要があります。クロックが正しくロックしていない場合、ク リックが発生したり、音が歪んだりミュートされるといった症状が 現れます。X-48はシステム内においてクロックマスターにもクロ ックスレーブにもなることができます。

本章ではクロックのロックを得るための物理的接続についてのみ説 明します。システムの設定については「デジタルオーディオクロッ クの選択」をご覧ください。複数のデジタルオーディオクロックを 同時に接続しても問題ありません。その中から一つをSettings画 面で選択します。

X-48とデジタル接続されているオーディオ機器が1台のみの場 合、デジタルオーディオ接続を介してクロックがロックされます。 別の接続は必要ありません。

#### ワードクロック

X-48とデジタル接続されているオーディオ機器が2台以上の場 合、1つのマスターソースからのワードクロックを共通で使うこと をお勧めします。X-48のリアパネルにはBNCタイプのワードク ロック端子(IN、OUT、THRU)が装備されています。

#### IN

別の機器からのワードクロックを入力します。この入力クロックを マスタークロックとして使用するには、X-48のクロック選択を Word Clockに設定します。

#### OUT

X-48の内部ワードクロックを外部機器に送出します。このクロッ クをマスタークロックとして使用するには、X-48のクロック選択 をInternal Clockに設定します。

#### **THRU**

WORD IN端子から入力したワードクロックをそのまま出力しま す。X-48のクロック選択をWord Clockに設定したとき、デイジ ーチェーン(じゅずつなぎ)した外部機器にマスタークロックを供 給することができます。

## アナログオーディオ

別売のIF-AN24Xは24チャンネルのバランスアナログ入出力を 装備しています。このカードを装着した場合、X-48のアナログリ ファレンスレベルを5つの中からソフトウェア的に選択することが できます。詳しくは(→18ページ 「アナログ入出力の基準レベ ル」)をご覧ください。

#### **注意**

"アナログケーブル"と明記されているDB25ケーブルをお使い ください。同じ外観で配線の異なるケーブルがあります。

アナログポートのDB25コネクターの配線は以下の通りです。

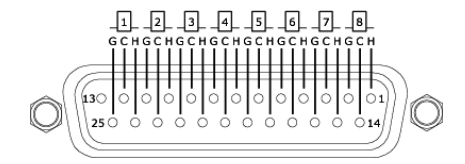

## 同期信号とコントロール信号

ここでは同期を行なうための接続を説明します。詳しくは「同期走 行」をご覧ください。

#### MIDI

X-48のリアパネルにはMIDI INおよびMIDI OUT端子が装備さ れ、MIDIマシンコントロール(MMC)やMIDIタイムコード (MTC)用として使われます。

#### IN

X-48がMIDIにチェースするためにMTCを受信したり、 X-48を 外部からマシンコントロールするためにMMCを受信します。この 端子に有効なMIDI信号が入力されているとき、フロントパネルの MIDIインジケーターが点灯します。

#### OUT

X-48トランスポート動作中、常にMTCを出力します。出力MTC のフレームレートなどの設定は、LTC出力に関する設定に従いま す。

## タイムコード

X-48のリアパネルにはTRSホンジャックのTIME CODE INおよ びTIME CODE OUT端子が装備され、タイムコード (LTC)の入 出力を行ないます。バランスタイプですので、ケーブルを長く引き 回すことができます。

タイムコード設定に関する詳細は33ページをご覧ください。

## フットスイッチ

X-48のリアパネルのFOOTSWITCH端子は2極のホンジャック で、ノーマルオープン、モメンタリータイプのフットスイッチを接 続することにより、フット操作によるトランスポート/録音操作が 可能になります。

#### **メ モ**

正しい動作を得るために、X-48の電源を入れる前にフットス イッチを接続してください。

## リモート(Sony 9ピン)

X-48のリアパネルのREMOTE端子は、Sony 9ピンプロトコル (別名P2、RS-422)によるマシンコントロール信号の送受信を 行ないます。このプロトコルはトランスポートコントロールや録音 トラック選択を行なうためのもので、多くのレコーディングコンソ ールやビデオコントローラーがこのプロトコルをサポートしていま す。接続には専用のRS-422ケーブルが必要です。

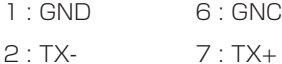

- $3 : RX + 8 : TX -$
- 
- $4 \cdot$  GND  $9 \cdot$  FGND
- 5 : NC

## ビデオリファレンス(トライレベルシンク)

X-48のリアパネルにはVIDEO INおよびVIDEO THRU端子が装 備されています。

#### IN

X-48をフィルム/ビデオポストプロダクションスタジオで使用す る場合、ビデオリファレンス(ブラックバースト)信号をこのコネ クターに供給することによって、X-48がタイムコードエッジにリ ゾルブして走行できるようになります。

入力される信号に関する設定については、33ページをご覧くださ  $\left\{ \cdot\right\}$ 

トライレベルシンクはHDビデオ (High Definition Video) で使 われるビデオリファレンス信号です。この信号が入力された場合、 X-48はこれを自動検出します。

#### **THRU**

IN端子に入力されたビデオリファレンス信号をそのまま出力しま す。デイジーチェーン(じゅずつなぎ)した外部機器にビデオリフ ァレンス信号を供給することができます。

## キーボード、マウス、モニター

一般の PC キーボードとマウス (あるいはトラックボール)を、X-48リアパネルのP/S2またはUSBポートに接続することができ ます。機能をフルに生かすには、テンキー付きのキーボードとスク ロールホイール付きのマウスをお使いになることをお勧めします。

#### **メ モ**

X-48では、マルチメディアキーボード上にある付加コントロ ール(メディアプレーヤーのトランスポートコントロールなど) をサポートしていません。同様に、カスタムドライバソフトウ ェアのインストールを必要とするマウスやトラックボールもサ ポートしていません。

モニターは、1024 x 768ピクセル以上の解像度、60Hz以上の リフレッシュレートのものを推奨します。X-48のディスプレイ出 力の最大解像度は2048 x 1536ピクセルです。

## ネットワーク

X-48のリアパネルには独立した2系統のネットワーク端子(イー サネット端子) - 10/100/1000ポート (ギガビット対応)お よび10/100ポート-が装備されています。10/100ポートは DCHPポートとしてあらかじめ設定されています。 10/100/1000ポート(ギガビットポート)はX-48のソフトウ ェアを使ってユーザーが設定することができます。使用するネット ワークケーブルはCAT-5以上のものをお使いください。ネットワ ークハブやスイッチの使用も可能ですが、ネットワークが混雑した ときなど、ネットワークのスループットが低下する可能性がありま す。

プリインストールされているMX-Viewソフトウェアを使ってMX-2424をコントロールするには、10/100/1000ポートを使用 しなければなりません。このとき、IPアドレスを正しく設定しな いとMX-2424とコミュニケーションすることができません。

ネットワーク環境の中でX-48を使うためのソフトウェア設定の詳 細については、(→19ページ 「ネットワーク設定」)をご覧くだ さい。

## 外部ドライブ

外部のハードディスクドライブをX-48のFireWireまたはUSB 2.0ポートに接続して、録音先あるいはコピー先ディスクとして使 うことができます。

#### **注意**

外部ハードディスクに録音を行なうときは、ドライブのベンチ マークテストを行なって、録音トラックの数に対してドライブ のスピードが十分であることを確認することをお勧めします。 例えば録音トラック数が多いとき、FireWireの転送スピードは 十分であったとしても、外部ドライブ自体が回転数の低いドラ イブだと、処理が追いつかない場合があります。

X-48のUSBポートにUSBフラッシュドライブ(サムドライ ブ)を接続することも可能です。音声素材のコピー元ドライブ として使ったり、コピー先ドライブとして使ったり、あるいは ソフトウェアアップデートに利用することができます。なお USBフラッシュドライブは書き込みスピードが遅いため、直接 録音を行なうことはお勧めできません。

外部の光ディスクドライブ(DVDドライブ、CD-R/CD-RW ドライブ)はサポートしていません。

## 電源のオン/オフ

機器の接続を終えたら、X-48の電源を接続して電源をオンにしま す。

X-48の電源はユニバーサルタイプですので、世界中の電圧や電源 周波数に対応しています。世界のどこへ行っても、電源プラグアダ プターさえあれば使用することができます。

フロントパネルの POWER ボタンを押すとX-48が起動を開始し ます。約1分後に完全に起動し、接続されているVGAモニターに はトラック画面が表示され、X-48フロントパネルのLCDディス プレイには現在ロードされているプロジェクトがタイムコードとと もに表示されます。

X-48の電源をオフにするには、VGAモニターのFileメニューの Shutdown項目を選択するか、フロントパネルの POWERボタン を短く押します。いずれの場合も、現在ロード中のプロジェクトを 保存する確認画面が表示され、確認後にシャットダウンします。

## 外部アプリケーション

#### **注意**

X-48はPC/Windowsアーキテクチャをベースに設計されて いますが、一般のPCと同じように構成されているわけではあ りません。X-48に使われているWindows Embeddedオペレ ーティングシステムには一般使用のためのコンポーネントが含 まれていません。したがって、X-48には指定以外のソフトウ ェアをインストールするとX-48の誤動作などを引き起こす可 能性があります。万が一、誤ってそのような事態になった場合 は、X-48のシステムリストアCDを使って、工場出荷時の設定 に戻してください。

#### MX-View

MX-ViewはMX-2424をコントロールするためのソフトウェアア プリケーションです。X-48にはMX-Viewバージョン1.40がプ リインストールされています。MX-Viewの操作方法については、 MX-View取扱説明書をご覧ください。

#### TASCAM Mixer Companion (TMC)

X-48にはTASCAM Mixer Companion 1.30がプリインストー ルされています。X-48とTASCAMのDM-3200またはDM-4800デジタルミキサーをUSB接続したときに、X-48を TASCAM Mixer Companionのホストコンピュータとして使うこ とができます。

TASCAM Mixer Companionをアップデートするには、X-48の FileメニューのLaunch External Application項目を選択して TMC update installerを起動します。TMC update installerは X-48がアクセス可能なメディア(CD、USBフラッシュドライブ など)で供給されます。

#### **注意**

TASCAM Mixer CompanionをX-48上で操作するには、 TASCAM Mixer Companion がバージョン 1.20以上 (Windows版)であることが必要です。バージョン1.20未満 のTASCAM Mixer CompanionをX-48にインストールしな いでください。

## VSTプラグイン

現時点で、以下のプラグインをX-48にインストールして使用でき ることが確認されています。最新情報については、TASCAMのウ ェブサイトをご覧ください。

- · Waves 5 (iLokキーを使用)
- ・Antares Auto Tune 4

## X-48システムリストアCDを使う

X-48システムリストアCDを使ってX-48を工場出荷時の設定に 戻す必要が生じた場合、以下の手順を実行します。

- 1. オーディオデータをバックアップします (バックアップは日常 的に行われるべきです)。
- 2. TASCAMウェブサイトからダウンロードしたX-48ソフトウ ェアインストーラやパッチアップデートがあれば、バックアッ プがあることを確認します。
- 3. X-48の電源をオンにして、システムリストアCDを挿入し、 X-48を再起動します。
- 4. X-48が自動的にシステムリソースCDから起動し、X-48イ ンストーラが立ち上がります。そのあとはX-48のインストー ラ画面の指示に従ってください。

# 第4章 各種設定

## 各種設定

本章ではX-48をご自分のシステムの中で快適に使うためのソフト ウェア設定について説明します。

## ディスプレイ設定

#### ● マウス/キーボード操作

1024 x 768ピクセル以上の解像度と60Hz以上のリフレッシュ レートを持つモニターをご使用になることをお勧めします。X-48 のディスプレイ出力の最大解像度は2048 x 1536ピクセルです。

ディスプレイ解像度はWindowsメニューから変更することができ ます。

- 1. Windowsメニューをクリックし、'Display Setting...' を選択 します。
- 2. スライダーを使ってディスプレイ解像度を変更(最小解像度は 1024 x 768)し、、'Apply' をクリックします。

## メニュー画面の操作

## **コマロントパネル操作**

X-48フロントパネル上でLCDメニュー内の操作・設定を行うに は、LCDディスプレイの下にある6つのボタンを使用します。

- 1. 本機の右下部にある7つのメニューボタン(PROJ、DISK、 I/O 1-24、I/O 25-48、SYNC、PREF、SYS)の中から希 望のボタンを押します(各メニューの概要については以下を参 照ください)。
- 2. ▲/▼ボタンを使ってメニュー内をスクロールします。
- 3. 編集したい項目を選択してCHNGボタンを押します。
- 4 ▲/▼ボタンを使って希望の値を選択します。
- 5. ENTER/YESボタンを押して設定を確定します。キャンセルす るにはEXIT/NOボタンを押します。
- 6. CLEAR/HOMEボタンを押すと、いつでもメニュー画面を終了 してホーム画面に戻ることができます。

7 つのメニューボタンはそれぞれ以下のメニューにアクセスしま す。

#### ・PROJ → プロジェクト画面

プロジェクトを管理するメニューです。New、Open、Save、 Save As、Delete、Copyといった項目があります。

#### ・DISK → ディスク画面

ハードディスクドライブを管理するメニューです。空きスペー ス表示、ディスクのフォーマットなどを行なう項目があります。

#### ・I/O 1-24 → 入出力画面 (1-24)

入力1~24のルーティングを設定するメニューです。通常は 初期設定のままで使用し、出力のルーティングをレコーディン グコンソールで行ないます。出力が48未満のコンソールを使 用するとき、このメニューで状況に応じた設定を行なうとよい でしょう。

#### ・I/O 25-48 → 入出力画面 (25-48)

入力25~48のルーティングを設定するメニューです。通常は 初期設定のままで使用し、出力のルーティングをレコーディン グコンソールで行ないます。出力が48未満のコンソールを使 用するとき、このメニューで状況に応じた設定を行なうとよい でしょう。

#### ・SYNC → シンク画面

同期に関する設定を行なうメニューです。タイムコードフレー ムレート、デジタルオーディオクロック設定、タイムコードチ ェース関連の設定などを行ないます。

#### ・PREF → プリファレンス画面

X-48の一般設定を行なうメニューです。トランスポート関連 の設定、プリ/ポストロール設定、フロントパネルのユーザー インタフェース設定、外部コントロール設定などを行ないます。

#### ・SYS → システム画面

システム設定を行なうメニューです。ユーザー設定の保存/呼 び出し、ネットワーク設定などを行ないます。

#### サンプリング周波数

X-48は44.1k、48k、88.2k、96kの4種類の基本サンプリン グ周波数をサポートしています。新規プロジェクトを作成したら、 録音を行なう前にプロジェクトのサンプリング周波数を設定する必 要があります。デフォルトでは、新規プロジェクトのサンプリング 周波数は現在設定されているサンプリング周波数に設定されます。

オーディオを録音した後でプロジェクトのサンプリング周波数を変 更しようとすると、確認のダイアログが表示されます。変更を行な うと、以前録音されたオーディオの再生速度が変わります。

サンプリング周波数設定のメニューには、上記の4つのサンプリン グ周波数以外のサンプリング周波数も表示されすが、これらは「プ ルアップ」「プルダウン」されたサンプリング周波数で、フィルム やビデオのスタジオで使われます。詳しくは( → 31ページ「同 期走行」)をご覧ください。

#### サンプリング周波数の設定方法

## マウス/キーボード操作

- 1. Windowsメニューをクリックして、Settings...項目を選択し ます。
- 2. Syncタブをクリックします。
- 3. Sample Clockの下のプルダウンメニューからRate項目を選 択します。
- 4. 現在選択されているサンプリング周波数にチェックマークが付 いています。変更するには希望のサンプリング周波数をクリッ クします。

## ■ コロントパネル操作

1. SYNCボタンを押します。

- 2. ▲/▼ボタンを使ってSample Rateを表示します。
- 3. CHNGボタンを押します。
- 4. ▲/▼ボタンを使って希望のサンプリング周波数を表示します。
- 5. ENTER/YESボタンを押します。

## デジタルオーディオクロックの選択

デジタル接続を行なった場合、複数のオーディオ機器が同じデジタ ルオーディオクロックレートで正確に走行し、各デジタルサンプル が正確に揃っていなければなりません。そうでないと、オーディオ からクリックやポップノイズが発生したり、あるいはオーディオが 完全にミュートされるといった不具合が生じます。

X-48はさまざまな条件のデジタルオーディオクロックに対応して います。以下にクロックに関する選択肢およびそれらがどうのよう な状況で使われるかを説明します。

なおこれらの設定はSetting画面のSyncタブで行ないます。

#### Internal

内部デジタルオーディオクロックを基準に、選択中のサンプリング 周波数でX-48が走行します。X-48をアナログミキサーと接続し た場合や、デジタル機器との接続でX-48をクロックマスターにす るときに選択します。

#### Varispeed

バリスピードというのはレコーダーが基準スピードと異なるスピー ドで走行することを言います。基準スピードで録音したオーディオ を、スピードを変えて再生することにより、再生トータル時間を変 えたり、音の高さを変えることができます。X-48ではクロックを Internalに設定したときのみ、バリスピード機能を使うことができ ます。外部クロックを基準に動作している場合、X-48は常に外部 クロックのレートに従います。

#### Word Clock

X-48のデジタルオーディオクロックが、WORD CLOCK IN端子 に供給されるワードクロックにロックします。Word Clockに設定 されているときにワードクロックが供給されない場合、GUI内のサ ンプリング周波数表示およびフロントパネルのSAMPLE LOCK インジケーターが点滅して、クロックがロックしていないことを示 します。

一般的に、多くのデジタルオーディオ機器がシステム内に接続され ていて、クロックジェネレーターまたはデジタルオーディオ機器の うちのいずれかがクロックを発生しているとき、ワードクロックが 基準クロックとして使われます。

#### Invert Word Out Polarity

デジタルオーディオ機器のメーカーによって、機器がクロック信号 の立ち上がりでロックするものと立ち下がりでロックするものがあ ります。この設定項目を適切に設定することにより、いずれのタイ プの機器をクロックマスターにしたときであってもX-48を正しく 同期させることができます。なお、クロック信号のロック位置につ いては、すべてのメーカーの取扱説明書に書かれているわけではあ りませんので、クロック設定が正しいにもかかわらず、クリックな どの問題がある場合はこの設定値を変更してみてください。

#### Clock Rate Multipliers

古いワードクロックジェネレーターの中にはベースサンプリング周 波数 (44.1k、48k) のみをサポートしているものがあります。 これらのジェネレーターをハイサンプリング周波数(88.2k、 96k)のシステム内で使った場合でも、X-48はロックすることが できるだけでなく、2倍のサンプリング周波数のワードクロックを 出力することもできます。例えば、最大サンプリング周波数が 48kHzのクロックジェネレーターを、96kHzで動作するシステム の中で使うことができます。

#### ADATカード/AESカード(1, 2)

X-48のデジタルオーディオクロックが、スロット1または2にイ ンストールしているデジタル入出力カードの最初の8チャンネル入 力グループに供給されるデジタルオーディオクロック信号にロック します。例えば、X-48がスロットを通じてミキサーや別のレコー ダーなどの機器にデジタル接続されているときに、この設定が使わ れます。

#### S/PDIF

X-48のデジタルオーディオクロックが、リアパネルのS/PDIF端 子に入力されるデジタルオーディオ信号にロックします。例えば、 ステレオオーディオをX-48にコピーする目的でX-48が外部機器 のS/PDIF出力にデジタル接続されているときに、この設定が使わ れます。

#### TDIF Port 1

X-48のデジタルオーディオクロックが、リアパネルのTDIF 1-8 ポートに入力されるデジタルオーディオ信号にロックします。例え ば、X-48がTDIFを通じてミキサーや別のレコーダーなどの機器 にデジタル接続されているときに、この設定が使われます。

#### Resolve to Video In

チェックマークを付けると、X-48のタイムコードのフレームエッ ジがビデオリファレンス信号のエッジにアラインします。この項目 はサンプルクロックソースとしては使われません。X-48がビデオ レコーダー、カメラ、エディットコントローラーなどの機器にタイ ムコード同期していて、すべての機器が同じビデオリファレンス信 号(ブラックバースト)にロックしているときに、このボックスに チェックマークを付けます。フィルムやビデオとの同期に関する詳 細については、「ビデオクロックのフレームエッジにリゾルブ」 (33ページ)をご覧ください。

## 入出力の設定

以下に、X-48の別売の入出力カードの設定について説明します。

#### ● マウス/キーボード操作

WindowsメニューからSettingsを選択し、I/Oタブをクリック します。

#### I/O Cards

画面の上部に、インストールされている別売の入出力カードのリス トが表示されています。

#### I/O Setup

I/O Card Selectメニューを使って、プルダウンメニューから入 力および出力のタイプを8チャンネルグループで選択することがで きます(デフォルトではTDIFに設定されています)。Input Routingプルダウンメニューで、トラック入力ソースを8チャン ネル単位で設定します。これらは出力系統が48未満のコンソール の出力をレコーダー入力に割り当てるときに使います。

## 第4章 各種設定

例えば、24系統のTDIF出力を持つコンソールの場合、X-48に以 下のように接続します。

- 1. コンソールのTDIF出力1-24をTDIF入力1-24に接続します。
- 2. チャンネル1-8と25-32のInput RoutingをInput Group 1 1-8に設定します。
- 3. チャンネル9-16と33-40のInput RoutingをInput Group 2 9-16に設定します。
- 4. チャンネル17-24と41-48のInput RoutingをInput Group 3 17-24に設定します。

この接続によって、物理的にパッチ変更を行なうことなく、全48 トラックが信号を入力することができます。コンソール出力1はト ラック1と25に送られ、コンソール出力2はトラック2と26に 送られる、というようになります。なお、Edit/Track画面にはト ラック単位の入力選択プルダウンメニューがあり、ここでの設定が Settings画面での設定より優先されます。

また画面下部のプルダウンメニューからアナログ入出力の基準レベ ルを選択することができます。詳しくは次項「アナログ入出力の基 準レベル」をご覧ください。

#### S/PDIF

画面下部のチェックボックスで、S/PDIF入力のサンプリング周波 数変換のオン/オフを選択することができます。

## ■■■ フロントパネル操作

以下の手順でフロントパネルから入出力カードの設定を行なうこと ができます。

- 1. INP 1-24ボタンまたはINP 25-48ボタンを押します。
- 2. ▲/▼ボタンを使って、8入出力単位のバンク("IO Card Select 1-8"など)を選択して、CHNGボタンを押します。
- 3. TDIF 1-8または Slot 1 (1-8) を選択し、ENTER/YESボタ ンを押します。
- 4. 入出力タイプの変更を終えたら、EXIT/NOボタンを押します。

入力信号を異なる番号のトラックに送る(例えば、入力1-24をト ラック25-48に送るなど)には、以下の手順で行ないます。

- 1. INP 1-24ボタンまたはINP 25-48ボタンを押します。
- 2. ▲/▼ボタンを使って、トラックのバンクに対するルーティング ("Input Routing 25-32"など)を選択し、CHNGボタンを押 します。
- 3. 入力のバンク( "Input Grp1 1-8"など)を選択し、 ENTER/YESボタンを押します。
- 4. 入力グループの変更を終えたら、EXIT/NOボタンを押します。

## アナログ入出力の基準レベル

Settingsメニューからアナログの基準レベルの設定を行なうこと ができます。

Windows メニューから Settings を選択し、I/O タブをクリック して、プルダウンメニューからI/O Operating Levelを選択しま す。選択できる基準レベル(dBFS)は-9、-14、-16、-18およ び-20です。

#### コントロールモード

X-48には以下の4つのトランスポートコントロールモードがあり ます。

#### Internal

デフォルトはトランスポート、マウス、キーボードからのローカル コントロールです。

#### SMPTE

このモードを選択中、フロントパネルのTC CHASEボタンが点灯 していると、X-48はTIME CODE IN端子に入力されるSMPTE タイムコードをチェイスします。

#### MIDI (MTC)

このモードを選択中、フロントパネルのTC CHASEボタンが点灯 していると、X-48はMIDI IN端子に入力されるMIDIタイムコー ドをチェイスします。

#### Theater Play

CDプレーヤーのオートキュー機能によく似た再生モードです。詳 細については34ページをご覧ください。

## MIDIデバイスID

MIDIマシンコントロールを使った作業では、コマンドの送信先を 指定できるように、システム内の各機器にMIDIデバイスIDを設定 します。

#### マウス/キーボード操作

- 1. Windowsメニューから Settings を選択し、System タブをク リックします。
- 2. MIDI Device IDプルダウンをクリックします。
- 3. リストから希望のデバイスIDを選択します。

## ■コロントパネル操作

- 1. SYSボタンを押します。
- 2. ▲/▼ボタンを使って Midi Device ID を選択し、CHNGボタン を押します。
- 3. リストからIDを選択し、ENTER/YESボタンを押します。

#### Sony 9ピン

X-48をSony 9ピン(P2あるいはRS-422と呼ばれることもあ ります)プロトコルでコントロールすることができます。以下の手 順でコントロールするための設定を行ないます。

## マウス/キーボード操作

- 1. Windowsメニューから Settings を選択し、System タブをク リックします。
- 2. Prefsタブをクリックします。

Sony 9-pinセクションに、3つの設定(Track Arm、Punch Delay、Chase Control)があります。以下に、これらの設定に ついて説明します。

## フロントパネル操作

- 1. PREFボタンを押します。
- 2. ▲/▼ボタンを使って設定項目 (P2 Track Arm、P2 Punch DelayまたはP2 Chase Control)を選択し、CHNG ボタン を押します。

#### Track Arm

Digital/Consoleを選択すると、9ピンプロトコルでトラックのレ ックレディのオン/オフを行なうことができます。Localを選択す ると9ピン経由によるレックレディのオン/オフができません。

#### Punch Delay

パンチインディレイを0~6フレームの間で設定することができ ます。パンチイン時に遅れが発生する古いビデオデッキをエミュレ ートする機能です。

#### Chase Control

LTC (SMPTE)、MTC (MIDI) またはオフを選択します。

## ビデオリファレンス

ビデオ機器との作業では、ビデオリファレンスを選択して、X-48 の再生オーディオ/タイムコードをビデオブラックバースト信号の フレームエッジに揃えます。以下の手順でビデオリファレンスを選 択します。

#### マウス/キーボード操作

- 1. Windowsメニューから Settings を選択し、System タブをク リックします。
- 2. Syncタブをクリックします。
- 3. Resolve to Video Inと表示されたボックスにチェックマーク を入れます。

## **エココココ**フロントパネル操作

- 1. SYNCボタンを押します。
- 2. ▲/▼ボタンを押して Resolve to Video In を選択し、CHNG ボタンを押します。
- 3. ▲/▼ボタンを使ってOnを選択し、ENTER/YES ボタンを押 します。

VIDEO IN端子はハイデフィニションビデオ用のトライレベルシン クをサポートしています。ブラックバースト入力がトライレベルの 場合、X-48は自動的にトライレベルシンク機能をオンにします。 サンプルクロックとビデオシンクに関する詳細は、「第3章 録音」 をご覧ください。

## プルアップ/プルダウン時のサンプリング周波数

X-48はサンプリング周波数のプルアップ/プルダウン機能をサポ ートし、フィルムやビデオのポストプロダクションで威力を発揮す ることができます。新規のセッションでサンプリング周波数を設定 するとき、最後の納品形態を考えてそれに応じたサンプリング周波 数を選択するようにしてください。サンプリング周波数に関する詳 細は、「第5章 レコーダー」をご覧ください。

#### ネットワーク設定

X-48は高速ギガビットイーサネット接続を使ってコンピュータに 接続することができます。X-48とコンピュータの接続にはイーサ ネットクロスオーバーケーブルが必要です。ただし、最近のApple コンピュータのようにオートセンシング機能付きのイーサネットコ ネクターを装備しているコンピュータの場合、ストレートケーブル を使うことも可能です。

イーサネットケーブルの接続を終えたら、X-48とコンピュータの 双方のネットワーク設定を行ないます。

## X-48のネットワーク設定方法:

#### マウス/キーボード操作

- 1. Settings画面の"System"タブをクリックします。
- 2."Configure..."ボタンをクリックします。
- 3. "Use the following IP address"を選択します。
- 4. "IP address"を"192.168.1.1"に設定します。すでにこのアド レスがルーターで使用されている場合、最後桁を別の数字にし てください。
- 5. "Subnet mask"を"255.255.255.0"に設定します。
- 6. "Default gateway"項目は空欄にしておきます。
- 7. "Use the following DNS server addresses."を選択されて いることを確認してください。
- 8. "Preferred DNS server"と"Alternate DNS server"項目は空 欄にしておきます。
- 9. OKボタンをクリックします。
- 10Fileメニューから"Drive Sharing..."を選択して、X-48のハー ドディスクの共有を開始します。

#### Windows XPコンピュータをX-48とネットワーク接続す る設定の方法:

- 1. スタート→コントロールパネル→ネットワーク接続 と進みま す。
- 2. ネットワーク接続のリストの中に"ローカルエリア接続"という 項目があります。
- 3. "ローカルエリア接続"を右クリックして"プロパティ"を選択しま す。

## 第4章 各種設定

- 4. "インターネットプロトコル(TCP/IP)"をクリックして反転 表示にします(チェックボックスはチェックされたままの状態 にしてください)。
- 5. "プロパティ"ボタンをクリックします。 「ローカルエリア接続のプロパティ」画面が表示されます。
- 6. "次のIPアドレスを使う"を選択します。
- 7. "IPアドレス"を"192.168.1.2"に設定します(X-48のIPアド レスと異なります)。IPアドレスがすでにネットワーク上で使 用されている場合、最後桁を違う数字に設定してください。
- 8. "サブネットマスク"を"255.255.255.0"に設定します。
- 9. "デフォルトゲートウェイ"は空白のままにします。
- 10."次のDNSサーバーのアドレスを使う"が選択されていることを 確認します。
- 11."優先DNSサーバー"と"代替DNSサーバー"は空白のままにし ます。
- 12.OKボタンを押します。
- 13.「ローカルエリア接続のプロパティ」ウィンドウを閉じます。
- 14.スタート->マイネットワークを開きます。
- 15.「マイネットワーク」ウィンドウの左側に「ネットワークタス ク」のリストがあります。
- 16."ワークグループのコンピュータを表示する"を選択します。こ の左側のリストが表示されない場合、ツールメニューのフォル ダオプションを選択し、"全般"タブを選択し、"フォルダに共通 の作業を表示する"をクリックします。

あるいは、「その他」のリスト内の「ネットワーク全体」をク リックし、"Microsoft Windows Network"をダブルクリック すると、"Workgroup" が表示されます。この"Workgroup"を ダブルクリックすると、X-48が表示されます。

お手持ちのコンピュータとX-48のワークグループ名が異なる 場合、1レベル上のウィンドウを開いて、ネットワーク上のす べてのワークグループを見て、"WORKGROUP"の中にX-48 があることを確認してください。

X-48は"X48-uo0t97er5vk"のように表示されます(X-48 がこのリストに表示されるまで約1分ぐらいを要する可能性が あります)。

17.X-48のワークグループ名は必ず"WORKGROUP"です。 Windows XPホームは"MSHOME"というデフォルトネットワ ーク名を持っています。コンピュータのワークグループ名を見 つけるには、コントロールパネル->システム->コンピュータ名 タブと進みます。

- 18.接続されているX-48のアイコンをダブルクリックします。
- 19.ユーザー名とパスワードを入力するプロンプトが表示されま す。
- 20.ユーザー名を"administrator"、パスワードを"admin"に設定し ます。
- 21.アイコンをダブルクリックすると、X-48の内蔵ハードディス クが表示されます。名前は"X48 Data Drive"です。
- 22."X48 Data Drive"をダブルクリックすると、内容が表示され ます。
- 23.'XProjects' をダブルクリックすると、X-48の各プロジェク トのディレクトリが表示されますので、希望のファイル操作を 行って下さい。

## Mac OS XコンピュータをX-48とネットワーク接続する 設定の方法:

- 1. アップルメニューの「システム環境設定...」項目をクリックし、 「ネットワーク」をクリックします。
- 2. ネットワーク画面に切り替わりますので、「表示」プルダウン メニューをクリックし、「内蔵 Ethernet」を選択します。
- 3. TCP/IPを選択し、Configure IPv4プルダウンメニューをク リックし、手入力を選択します。
- 4. IPアドレスを"192.168.1.2"(X-48のIPアドレスと異なり ます)に設定します。IPアドレスがすでにネットワーク上で使 用されている場合、最後桁を違う数字に設定してください。
- 5. サブネットマスクを"255.255.255.0"に設定します。
- 6. ルータ、DNSサーバおよび検索ドメインは空白のままにしま す。
- 7. 今すぐ適用をクリックし、ウィンドウを閉じます。
- 8. 新しい"Finder" を開き、ウィンドウの左側にあるNetworkグ ローブをクリックします。
- 9. X-48は"X48-uo0t97er5vk"のように表示されます(X-48 がこのリストに表示されるまで約1分ぐらいを要する可能性が あります)。
- 10.接続されているX-48のアイコンをダブルクリックします。
- 11.ユーザー名とパスワードを入力するプロンプトが表示されま す。
- 12.名前を"administrator"、パスワードを"admin"に設定します。
- 13.マウントしたいドライブを選ぶよう、メッセージが表示されま す。選択肢は"X48 Data Drive"のみです。OKをクリックし ます。
- 14."X48 Data Drive"をダブルクリックすると、内容が表示され ます。
- 15..'XProjects' をダブルクリックすると、X-48の各プロジェク トのディレクトリが表示されますので、希望のファイル操作を 行って下さい。

動作上のトラブルがある場合、X-48とPCのネットワーク接続を 確認することができます。MO-DOS ウィンドウ (Windows) ま たはアプリケーション/ユーティリティのターミナル(Mac OS X)を開き、"ping 192.168.1.1"を入力します(この例では上記 の手順で指定されたIPアドレスを使っています)。X-48が応答し ない場合、接続または設定が正しく行なわれていません。

## ハードディスクの空き容量をチェックする

レコーディングプロジェクトを開始する前に、ハードディスクの空 きスペースをチェックするとよいでしょう。

## **コロントパネル操作**

- 1. DISKボタンを押します。
- 2. ▲/▼ボタンを使ってFree Spaceを選択します。
- 3. ▲/▼ボタンを使ってドライブを選択し、空きスペースをチェッ クします。
- 4. チェックを終えたらHOMEボタンを押します。

## ハードディスクのベンチマークユーティリティ

X-48には、使用前に接続ハードディスクをテストするユーティリ ティがあります。レコーダーが書き込み/読み出しテストを実行し、 48kHzおよび96kHzのサンプリング周波数でそのハードディス クに何トラックの録音ができるかをレポートします。新しいハード ディスクドライブをシステムに接続したとき(とくに中身の不明な 外部FireWireハードディスクドライブ接続時)、このユーティリテ ィを実行することをお勧めします。

#### ドライブベンチマークツールを動作させるには:

#### マウス/キーボード操作(この方法のみ)

- 1. Fileメニューをクリックし、Drive Benchmarking..項目をク リックします。
- 2. プルダウンメニューからハードディスクドライブを選択します。
- 3. OKをクリックするとテストが始まります。約1分後、48kHz および96kHzのサンプリング周波数でそのドライブに何トラッ クの録音ができるかを、X-48がレポートします。

## 新しいハードディスクをフォーマットする

新しいハードディスクドライブは、X-48の録音を行なう前にフォ ーマットする必要があります。以下の手順でフォーマットを行ない ます。

## マウス/キーボード操作

- 1. Fileメニューをクリックし、Disk Management..項目をクリ ックします。
- 2. このアプリケーションを実行後、X-48がシャットダウンする ことを警告するプロンプトが表示されます。Yesボタンをクリ ックすると、最初にプロジェクトが保存されます。
- 3. 続いて、Disk Management ツールを誤って使用(Cドライブ) を変更するなど)すると深刻なダメージが起きる可能性がある ことを警告するプロンプトが表示されます。

フォーマットを開始する用意ができたらOKをクリックします。

4. Disk Management ツールが開きます。DiskO (X-48の内蔵 ハードディスク)を起動ディスクにします。Disk0はCドライ ブ(オペレーティングシステムとプログラムファイル)および D ドライブ (書き込み可能なデータパーティション)にパーテ ィション分割されています。

- 5. FireWireドライブに接続した場合、Disk1としてマウントされ ます。このディスクをフォーマットするには、右のバーを右ク リックし、"Format"を選択します。
- 6. ディスクに名前を付け、OKを2回クリックします。
- 7. 作業を終えたら、右上部のクローズボックスをクリックします。 X-48がシャットダウンします。ドライブを使ってレコーダー を再スタートしてください。

## **コロントパネル操作**

1. DISKボタンを押します。

- 2. ▲/▼ボタンを使って Quick Format を選択し、CHNG ボタン を押します。
- 3. ▲/▼ボタンを使ってドライブを選択し、ENTER/YES ボタン を押します。
- 4. ドライブをフォーマットするかどうかのプロンプトが表示され ますので、ENTER/YESボタンを押します。

#### 出荷時の設定に戻す

X-48を出荷時の設定に戻す方法を説明します。

#### マウス/キーボード操作

- 1. Windowsメニューを開き、Settingsを選択します。
- 2. Systemタブをクリックします。
- 3. System Settings Resetボタンをクリックします。X-48を 出荷時の設定に戻すかどうかのプロンプトが表示されますので、 OKボタンをクリックします。

#### ■ フロントパネル操作

- 1. SYSボタンを押します。
- 2. ▲/▼ボタンを使って Settings を選択し、CHNGボタンを押し ます。
- 3. **▲/▼**ボタンを使って Recall Defaults を選択し、CHNGボタ ンを押します。
- 4. ディスプレイに"Reset settings to factory defaults?"が表 示されますので、ENTER/YESボタンを押します。

## 第4章 各種設定

## ユーザー設定の保存/呼び出し

システム設定を保存し、後から呼び出すことができます。ときによ ってタイプの異なるセッションを行なうような環境では、タイプ毎 のシステム設定を保存しておくとよいでしょう。

## マウス/キーボード操作

- 1. Windowsメニューを開き、Settingsを選択します。
- 2. Systemタブをクリックします。
- 3. System Settings Storeボタンをクリックします。設定の名 前を入力し、OKボタンをクリックします。
- 4. 保存したシステム設定を呼び出すには、Recallボタンをクリッ クし、呼び出す設定をクリックして、"Open" ボタンを押します。

## **マーマ マーシー**トパネル操作

- 1. SYSボタンを押します。
- 2. ▲/▼ボタンを使って Settings を選択し、CHNGボタンを押し ます。
- 3. ▲/▼ボタンを使ってStore...を選択し、CHNGボタンを押しま す。
- 4. ▲/▼ボタンと CHNG ボタンを使って設定に名前を付けます。 CHNGボタンを押すとカーソルが前に移動します。名前を付け たらENTER/YESボタンを押します。
- 5. 設定を呼び出すには、Settings画面で▲/▼ボタンを使って Recall...を選択後、CHNGボタン押します。さらに▲/▼ボタ ンを使って呼び出すファイルを選択し、ENTER/YESボタンを 押します。

## ミキサーのバイパス

X-48を純粋なレコーダーとして使用するとき、ミキサーをバイパ スすることによって、入力から出力までのディレイを改善し、 CPUの負担を軽減することができます。バイパス時、ミキサーの EQ、レベルなどの設定は無効になります。デフォルトでは、ミキ サーバイパスがオンになっています(ミキサーがバイパスされてい ます)。したがって、ミキサーを使用する前にバイパスを解除する 必要があります。以下の手順でミキサーバイパスの設定/解除を行 ないます。

## マウス/キーボード操作

- 1. Windowsメニューを開き、Settingsを選択します。
- 2. Systemタブをクリックします。
- 3. Mixer Bypassのチェックボックスをチェックするとバイパス され、チェックを外すとミキサーが有効になります。

## デフォルトプロジェクトを作る

以下の方法で、現在のルーティングや同期設定が反映されたデフォ ルトプロジェクトを保存することができます。

#### マウス/キーボード操作(この方法のみ)

- 1. Fileメニューを開き、Save Project As...を選択します。
- 2. D:IXProjects I Startup Iに進みます。
- 3. プロジェクトの名前を"Startup"に設定します。OKをクリック すると、デフォルトプロジェクトが新しいファイルに置き換わ ります。

#### VSTプラグインをインストールする

サードバーティのプラグインに関する情報は「第7章 ミキサー」 をご覧ください。

## プロジェクトの作業

#### 新規プロジェクトを作る

マウス/キーボード操作

- 1. Fileメニューをクリックし、New Project...を選択します(ま たはキーボードの"Ctrl+N"操作)。
- ・ 現在のプロジェクトの変更を保存するかどうかのポップアップ が表示されますので、Yesボタンをクリックします。
- ・ディスプレイに以下の情報が表示されます。
- Name: キーボードを使ってプロジェクトの名前を入力します。 キーボードは、日本語用キーボード対応となっていませ ん。この為、セミコロンやアンダースコア等のアルファ ベット以外の文字入力は、日本語キーボードと異なりま す。
- Drive: 録音先のドライブを選択します。
- Mode: 編集モードを設定します。Non-Destructive (非破壊 編集)またはDestructive (破壊編集) を選択しま す。詳細については次節をご覧ください。
- Sample Rate:セッションのサンプリング周波数を選択しま す。通常、44.1k(CD規格)、48k(DAT規格)、 88.2 (CDの2倍)、96k (DATの2倍)の中から選 択します。これら以外のサンプリング周波数はポストプ ロダクション用として使われます。これらを使用する状 況などについては「サンプリング周波数(XXページ) 」をご覧ください。
- Bit Depth:ビット長を16、24、32ビット浮動小数点の中か ら選択します。
- 2. OKボタンをクリックします。

## ■■■■■■■コロントパネル操作

- 1. X-48のフロントパネルのPROJボタンを押し、▲/▼ボタンを 使ってNewを選択し、CHNGボタンを押します。
- 2. ENTER/YESボタンを押して、現在のプロジェクトを保存しま す。
- 3. ▲/▼ボタンを使って録音先のドライブを選択し、ENTER/YES ボタンを押します。
- 4. ビット長を16、24、32ビット浮動小数点の中から選択し、 ENTER/YESボタンを押します。
- 5. プロジェクト名を入力します。▲/▼ボタンを使って文字を選択 し、CHNGボタンを使ってカーソルを移動します。
- 6. ENTER/YES ボタンを押すとプロジェクトが作成されます。 EXIT/NOボタンを押すとキャンセルされます。

## デストラクティブ(破壊)とノンデストラクティブ (非破壊)

X-48にはデストラクティブとノンデストラクティブの2種類のレ コーディング方式があります。デフォルトはノンデストラクティブ です。

ノンデストラクティブ選択時、新規レコーディングはハードディス クに新規WAVEファイルとして書き込まれます。この方式では、 Undoボタンを使うか、または以前のテイクを編集することによっ て、以前のレコーディングテイクに戻ることができます。

第5章 レコーダー

この方法の欠点は、レコーディングを行なうたびにWAVEファイ ルが新たに作られるためハードディスクスペースの消費が激しいこ とです。またこれらのファイルをデジタルワークステーションにイ ンポートした場合、AAFファイルを一緒にエクスポートしないか ぎり、最終テイクがどれであるかが分からなくなります。

デストラクティブ方式はマルチトラックテープレコーダーと同じよ うなレコーディング方式で、「テープモード」と呼ばれることもあ ります。この方式では、レコーディングの後ハードディスクを見る と、記録したトラック毎にWAVEファイルが1つずつ存在します。 フィルムのリレコ作業では、通常デストラクティブ方式を使って最 終ミックスを録音します。この作業では一日中ミックスレコーダー に対してパンチイン/アウト操作を行ないますが、ドルビーデジタ ルエンコード用の最終承認ミックスのマスターファイルのみが必要 です。デストラクティブ方式では以前のテイクをキープしないため、 ハードディスクのスペースの消費量が少ないという長所がありま す。ただしマルチトラックテープ同様、上書きを行なうと以前の録 音データは回復できません。デストラクティブモードにはアンドゥ 機能がありません。

## プロジェクトを開く

#### マウス/キーボード操作

- 1. Fileメニューをクリックし、Open Project.項目をクリックし ます (またはキーボードの"Ctrl + O"操作)。
- 2. 現在のプロジェクトの変更を保存するかどうかのポップアップ が表示されますので、Yesボタンをクリックします。
- 3. Open Projectウィンドウが表示されます。ウィンドウ上部の Upボタンを使ってハードディスクの階層レベルを上げることが できます。最上レベルでは、システムに接続されているドライ ブを見ることができます。
- 4. プロジェクト内のフォルダをダブルクリックします。拡張子 ".ndr"の付いているファイル名のプロジェクトがあるはずです。 このファイルをダブルクリックすると、プロジェクトが開きま す。

## ■ フロントパネル操作

- 1. X-48のフロントパネルのPROJボタンを押し、▲/▼ボタンを 使ってOpenを選択し、CHNGボタンを押します。
- 2. ENTER/YESボタンを押して、現在のプロジェクトを保存しま す。
- 3. ドライブを選択します。
- 4. ▲/▼ボタンを使ってファイルを選択し、ENTER/YES ボタン を押して選択したファイルを開きます。キャンセルするには EXIT/NOボタンを押します。

#### プロジェクトを保存する

### マウス/キーボード操作

・ Fileメニューをクリックし、Save Project..項目をクリックし ます(またはキーボードの"Ctrl+S"操作)。

## フロントパネル操作

・ X-48のフロントパネルのPROJボタンを押し、▲/▼ボタンを 使ってSaveを選択し、CHNGボタンを押します。

#### ファイルデータをまめに保存しましょう

X-48はレコーディング中にドライブにデータを書き込みます。レ コーディング中は定期的に保存を行なうことをお勧めします。また ミキサー設定を変更したときは常に保存を行なうことをお勧めしま す。また以下に述べる自動保存機能もあります。ただし、レコーデ ィング中にX-48の電源が落ちた場合、レコーディング中のオーデ ィオクリップは失われます。

作業を無駄にしないためにも、また安心のためにも、頻繁に保存を 実行することをお勧めします。

#### プロジェクトを自動保存する

自動保存モードをオンにすろと、停電時や電源異常時などにレコー ディング/ミックスの内容が自動的に保存されます。

#### マウス/キーボード操作

- 1. Windowsメニューをクリックし、Settingsを選択します(ま たはキーボードの"Shift + F8"操作)。
- 2. Prefsタブを選択します。
- 3. Auto-save Projectsのチェックボックスをクリックします。 自動保存を行なう間隔を1~120分の間に設定することができ ます。

## **コロントパネル操作**

- 1. X-48のフロントパネルのPREFボタンを押します。
- 2. ▲/▼ボタンを使って Auto Save を選択し、CHNGボタンを押 します。
- 3. ▲/▼を使ってOnを選択し、ENTER/YESボタンを押します。
- 4. PREF ボタンを再度押し、▲ボタンを1回押してAuto Save Timeを選択し、CHNGボタンを押します。
- 5. 自動保存を行なう間隔時間を設定(デフォルトは10分)し、 ENTER/YESボタンを押します。

#### プロジェクトをインポートする

X-48はOpen TLプロジェクトをインポートすることができます。 この機能はマウス/キーボードによる操作でのみ実行できます。フ ロントパネルのLCDディスプレイを使って実行することはできま せん。

#### マウス/キーボード操作 (この方法のみ)

- 1. FileメニューからImport Project...を選択します。
- 2. 現在のプロジェクトの変更を保存するかどうかのポップアップ が表示されますので、Yesボタンをクリックします。
- 3. インポートするプロジェクトを選択します。別のドライブを選 択することもできます。Openをクリックしてプロジェクトを 選択します。

#### プロジェクトをエクスポートする

X-48のレコーディングプロジェクトを、AAF(Advanced Authoring Format)ファイルまたはOpen TLファイルでエクス ポートすることができます。AAFファイルはPro Tools、Logic、 Nuendoなど多くのデジタルオーディオワークショップによってサ ポートされています。AAFファイルをインポートするためにはソ フトウェアの追加が必要な場合があります。たとえばPro Tools の場合、Digi Translatorが必要です。詳細についてはお手持ちの ワークステーションの説明書またはサポートウェブサイトをご覧く ださい。この機能はマウス/キーボードによる操作でのみ実行でき ます。フロントパネルのLCDディスプレイを使って実行すること はできません。

#### マウス/キーボード操作(この方法のみ)

- 1. FileメニューからExport Project...を選択します。
- 2. ウィンドウ下部のFilterを使って、出力フォーマット(AAFま たはOpen TL)を選択します。
- 3. 別のドライブを選択することもできます。Saveをクリックす るとプロジェクトがエクスポートされます。

## プロジェクトをコピーする

X-48のプロジェクトのコピーを作成することができますので、例 えば別の機器にプロジェクトをバックアップすることができます。 "Save as..."を使うとプロジェクト設定ファイルをコピーできるの に対して、Copy機能では全レコーディングデータを含むプロジェ クト全体がコピーされます。

#### マウス/キーボード操作

- 1. Fileメニューをクリックし、File Managerを選択します(ま たはキーボードの"Control+F"操作)。
- 2. File Managerウィンドウが表示されます。このウィンドウの 左右に分かれています。左側で、コピー元のプロジェクトフォ ルダ(.ndrファイルおよびAudioフォルダを含みます)を選択 します。このフォルダをクリックして反転表示します。
- 3. 右側で、プロジェクトのコピー先(例えば、FireWireハードデ ィスクなど)を選択します。

4. コピー元とコピー先を選択後、中央部のCopy >>ボタンをクリ ックします。

## **コマロントパネル操作**

- 1. X-48 フロントパネルの PROJボタンを押します。
- 2. ▲/▼ボタンを使って Copy を選択し、CHNG ボタンを押しま す。
- 3. ▲/▼ボタンを使ってコピー元プロジェクトフォルダを選択し、 ENTER/YESボタンを押します。
- 4. ▲/▼ボタンを使ってプロジェクトファイル (.ndr ファイル)を 選択し、ENTER/YESボタンを押します。
- 5. ▲/▼ボタンを使ってコピー先ドライブを選択し、 ENTER/YESボタンを押します。
- 6. ▲/▼ボタンと CHNG ボタンを使ってコピー先のプロジェクト 名を入力し、ENTER/YESボタンを押します。

#### プロジェクトをCDやDVDにバックアップする

プロジェクトをバックアップすることができます。バックアップ先 は、内蔵DVDドライブ、ネットワーク、または別のハードディス クです。

別のハードディスクにバックアップする方法は、前述の「プロジェ クトをコピーする」をご覧ください。接続しているネットワークに プロジェクトをコピーする方法については「ネットワーク設定」 (19ページ)をご覧ください。

以下に内蔵のDVDレコーダーにバックアップする方法を説明しま す。

#### マウス/キーボード操作

- 1. Fileメニューをクリックして File Manager を選択します(ま たはキーボードの"Control+F"操作)。
- ・ File Managerウィンドウが表示されます。このウィンドウの 左右に分かれています。左側で、バックアップしたいプロジェ クトフォルダ(.ndrファイルおよびAudioフォルダを含みます) を選択します。このフォルダをクリックして反転表示します。
- 2. 中央部のBackupボタンをクリックします。
- ・ Burn Optionsウィンドウが表示されます。このウィンドウに は選択したプロジェクトフォルダの容量が表示され、プロジェ クトをコピーするメディアを650MB CD、70MB CD、 4.7GB DVDの中から選択することができます。またチェック ボックスにチェックマークを付けると、コピーした後でディス クの検証が行なわれます。

## プロジェクトを削除する

#### マウス/キーボード操作

- 1. Fileメニューをクリックして File Manager を選択します(ま たはキーボードの"Control+F"操作)。
- ・ File Managerウィンドウが表示されます。このウィンドウの 左右に分かれています。左側で、削除したいプロジェクトフォ ルダ(.ndrファイルおよび Audioフォルダを含みます)を選択 します。

このフォルダをクリックして反転表示します。

- 2. 中央部のDeleteボタンをクリックします。
- ・ Confirm Deleteウィンドウが表示されますので、OKボタンを クリックします。

## **コマロントパネル操作**

- 1. X-48 フロントパネルのPROJボタンを押します。
- 2. ▲/▼ボタンを使ってDeleteを選択し、CHNGボタンを押しま す。
- 3. ▲/▼ボタンを使ってプロジェクトフォルダを選択し、 ENTER/YESボタンを押します。
- 4. ▲/▼ボタンを使って削除するプロジェクトファイル(.ndrファ イル)を選択し、ENTER/YESボタンを押します。
- 5. 確認メッセージが表示されますので、ENTER/YESボタンを押 します。EXIT/NOボタンを押すと削除操作がキャンセルされま す。

## 最後に作業したプロジェクトをロードする

X-48の起動時、最後に作業したプロジェクトをロードするような デフォルト設定にすることができます。何日も掛かる作業を行なう ような環境やライブ/シアター用の再生機としてX-48を使う場合 など、この設定が役に立ちます。

#### マウス/キーボード操作

- 1. Windowsメニューをクリックして Settings を選択します(ま たはキーボードの"Alt+F8"操作)。
- ・ Settingsウィンドウが表示されます。このウィンドウの下部の Prefsタブをクリックします。
- 2. ウィンドウ上部のLoad Last Project on startupチェックボ ックスをチェックします。

## ■フロントパネル操作

- 1. X-48のフロントパネルのPREFボタンを押します。
- 2. ▲/▼ボタンを使ってLoad Last Projectを選択し、CHNGボ タンを押します。
- 3. ▲/▼ボタンを使ってOnを選択し、ENTER/YESボタンを押 します。

## トランスポートの操作

## ローカル

X-48のフロントパネルおよびVGAモニター上には、6つの一般 的なトランスポートボタンが装備されています。

#### REWボタン

トランスポートを早戻します。3秒間押し続けると、早戻し速 度が上がります。さらに3秒間押し続けると、さらに早戻し速 度が上がります。

#### F FWDボタン

トランスポートを早送りします。3秒間押し続けると、早送り 速度が上がります。さらに3秒間押し続けると、さらに早送り 速度が上がります。

#### STOPボタン

再生、録音、ループ再生を停止します。

#### PLAYボタン

再生、ループ再生、ループ録音を開始します。

#### RHSLボタン

録音リハーサルを開始します。実際に録音を行なわず、録音を エミュレートしてインプットモニターモードが変化します。パ ンチイン/アウトポイントを設定するときなどに使います。

#### RECボタン

PLAYボタンと同時に押すことによって録音を開始します。た だしワンボタン録音機能をオンにしておくと、このボタンだけ を押すことによって録音が始まります(次項参照)。

#### ワンボタン録音

ワンボタン録音機能をオンにすると、RECボタンだけを押すこと によってX-48が録音を開始します(PLAYボタンとの同時押しを 行なう必要がありません)。

#### マウス/キーボード操作

- 1. Windowsメニューをクリックして Settings を選択します(ま たはキーボードの"Alt + F8"操作)。
- ・ Settingsウィンドウが表示されます。このウィンドウの下部の Transportタブをクリックします。
- 2. ウィンドウ上部のOne Button Recordチェックボックスをチ ェックします。

## **- 前**フロントパネル操作

- 1. X-48のフロントパネルのPREFボタンを押します。
- 2. ▲/▼ボタンを使ってOne Button Recordを選択し、CHNG ボタンを押します。
- 3. ▲/▼ボタンを使ってOnを選択し、ENTER/YES ボタンを押 します。

## タイムコードチェース

タイムコードチェース機能を使って、X-48を入力タイムコードに チェースさせることができます。

## ■ フロントパネル操作

・ X-48のフロントパネルのTC CHASEボタンを押します。 Sync Control Modeメニューで選択したタイムコードをX-48 がチェースします。

#### リハーサル

リハーサル機能を使って、実際にディスクに録音をせずにレコーデ ィングのシミュレートが可能です。オートパンチイン/アウト時に ポイントチェックやリハーサルをするときに便利な機能です。

#### マウス/キーボード操作

・ 画面右上部のトランスポートセクション内のREHボタンをクリ ックします。

## **マントパネル操作**

・ X-48のフロントパネルのRHSLボタンを押します。

#### プリ/ポストロール

リハーサル機能を使って、実際にディスクに録音をせずにレコーデ ィングのシミュレートが可能です。オートパンチイン/アウト時に ポイントチェックやリハーサルをするときに便利な機能です。

#### マウス/キーボード操作

- 1. Windowsメニューをクリックして Settings を選択します(ま たはキーボードの"Alt+F8"操作)。
- ・ Settingsウィンドウが表示されます。このウィンドウの下部の Transportタブをクリックします。
- ・ ウィンドウ下部のEnable Pre/Post-Rollチェックボックスを チェックします。
- 2. Pre-RollとPost-Rollの時間フィールドに希望の時間を入力し ます。

#### **■ コロントパネル操作**

- 1. X-48のフロントパネルのPREFボタンを押します。
- 2. ▲/▼ボタンを使ってUse Pre/Post0Rollを選択し、CHNG ボタンを押します。
- 3. **▲/▼ボタンを使ってOnを選択し、ENTER/YES ボタンを押** します。
- 4. プリロールタイムとポストロールタイムを設定することができ ます。
- 5. ▲/▼ボタンを使ってPre-Rollを選択し、▲/▼ボタンとCHNG ボタンを使ってプリロールタイムを設定します。設定を終えた らENTER/YESボタンを押します。
- 6. ▲/▼ボタンを使ってPost-Rollを選択し、▲/▼ボタンと CHNGボタンを使ってプリロールタイムを設定します。設定を 終えたらENTER/YESボタンを押します。

## バリスピード

バリスピード機能はレコーダーの再生スピードを変える機能です。 このときサンプリング周波数は再サンプルされますので、出力され るデジタル信号のサンプリング周波数は変わりません。スピードの 変化に伴ってピッチも変わりますので、曲のスピードを変える目的 で使うほかに、楽器のピッチを合わせるために使うこともできます。

## マウス/キーボード操作

- 1. Windowsメニューをクリックして Settings を選択します(ま たはキーボードの"Alt+F8"操作)。
- 2. Settingsウィンドウが表示されます。このウィンドウの下部の Syncタブをクリックします。
- 3. Varispeed Enableチェックボックスをチェックします。
- 4. Enable 表記右の数値ボックスにピッチ (%) を入力するか、 Enable表記下のスライダーを移動してピッチ値を設定します。

## 録音と再生

#### インプットモニター

X-48のインプットモニター機能では、3種類のオプションモード を選択することができます。

通常のインプットモニターでは、レコードレディがオンのトラック はすべて、再生中、録音中、停止中に関わらず、常に入力をモニタ ーします。トラッキング時にはこの基本モードが使われますが、状 況に応じて以下のオプションモードと組み合わせて使うことができ ます。

#### ・オートインプットモード

トランスポートが停止中または録音中、入力モニターになります。 再生中は再生モニターになります。このモードはパンチイン/アウ ト録音時に使われます。パンチイン手前のプリロール部は再生音が 聞こえます。

#### ・ADRモニターモード

オートインプットモードに似ていますが、トランスポートが録音中 のみインプットモニターになります。停止中や再生中は再生モニタ ーになりますので、フィードバックを避けることができます。

#### ・オールインプットモード

レコードレディ設定に関わらず、全トラックがインプットモニター になります。ライブレコーディングで使われます。

#### マウス/キーボード操作

1. Optionメニューをクリックします。

・ オートインプットにするには、Auto Input項目からOnを選択 します。ADRモニターモードにするには、Auto Input項目か ら ADRを選択します。オールインプットにするには、All Input項目を選択します。

#### フロントパネル操作

- 1. オートインプットにするには、フロントパネルの AUTO/ALL INPUTボタンを押します。
- 2. オールインプットにするには、SHIFT ボタンを押しながら AUTO/ALL INPUTボタンを押します。

#### **ヒント**

個々のトラック別にインプットモードの設定を行なうことができま す。

トラック別にインプットモードの設定を行なうことができます。

- ・ マウス/キーボード操作では、画面左側の各トラック番号の脇 の "I" ボタンをクリックします。
- · フロントパネル操作では、SHIFTボタンを押しながら希望のト ラックのレックレディボタンを押します。

## 第5章 レコーダー

## レコードレディ

- マウス/キーボード操作
- ・ 画面左側の各トラック番号右にある"R"ボタンをクリックしま す。
- ・ レコードレディ状態では、ボタンが赤く点滅します。

## パンチクロスフェードタイム

パンチイン/アウトポイントでのオーディオクリックをなくすため に、X-48は自動的に録音のフェードイン/アウトを行ないます。 非常に短いクロスフェードタイムでオーディオクリックを回避する ことができます。クロスフェードタイムは0ms(オフ)~90ms の範囲で10msステップで設定することができます。

## マウス/キーボード操作

- 1. Windowsメニューをクリックして Settings を選択します(ま たはキーボードの"Alt + F8"操作)。
- 2. Settingsウィンドウが表示されます。このウィンドウの下部の Prefタブをクリックします。
- 3. ウィンドウ内のPunch Crossfades項目をクリックし、希望 のクロスフェードタイムを選択します。

#### フロントパネル操作

- 1. X-48のフロントパネルのPREFボタンを押します。
- 2. ▲/▼ボタンを使って Punch Crossfade を選択し、CHNGボ タンを押します。
- 3. ▲/▼ボタンを使って希望のクロスフェードタイムを選択し、再 度CHNGボタンを押します。

## アンドゥ/リドゥ

テープレコーダーと異なり、X-48は実行したレコーディングを取 り消して(アンドゥ)、以前の状態に戻す(リドゥ)ことができま す。アンドゥ/リドゥ操作はマウス/キーボード操作でのみ可能で す。

## マウス/キーボード操作 (この方法のみ)

- ・ アンドゥを行なうには、EditメニューをクリックしてUndoを 選択します(またはキーボードの"Control+Z"操作)。この操 作を繰り返し行なうことにより、アンドゥを遡ることができま す。
- ・ リドゥを行なうには、EditメニューをクリックしてRedoを選 択します(またはキーボードの"Control+Y"操作)。

## メーターの設定

メーターのパラメータを設定することができます。

#### Peak Hold

最大信号レベル時のメーターポジションをホールドします。一定時 間経過後に自動クリアするか、手動でクリアするまでホールドする かを設定できます。

#### Pre-fader / Post-fader

メーターの信号監視位置をプリフェーダーにするかポストフェーダ ーにするかを選択します(ミキサーバイパスモード時は無効です)。

#### View Masters

VGAモニター上でグループやAUX出力の信号レベルを見ること ができます。

#### マウス/キーボード操作

- 1. 画面の上部にメーターが表示されていない場合、メーターボタ ン ( mm) をクリックします。
- 2. Optionsメニューをクリックして、Meters項目を選択します。 この項目からさらに、Peak HoldとClear Overloadsを選択 できます。
- 3. Optionsメニューをクリックして、Meters項目を選択します。 この項目からPre-FaderとPost-Faderのモード選択を行ない ます。
- 4. Optionsメニューをクリックして、Meters項目を選択します。 この項目からView Masterを選択すると、グループ/AUXマ スター/ステレオマスターのレベルを見ることができます。あ るいは、画面上のメーターをクリックします。
- 5. メーターピーク値のホールド時間を設定するには:Windows メニューをクリックしてSettingsを選択 → Prefsタブをクリ ック → Clear Overloadsのプルダウンで 1sec、5sec、 30secまたはHold(∞)を選択します。

#### **ヒント**

GUIメーターを表示するには、画面の中央にあるメーターボタ ン( mm) )をクリックするか、あるいはキーボードの"1"を押すと、 メーターが表示されます。

#### ■フロントパネル操作

- 1. PREFボタンを押して、Metersを選択しCHNGボタンを押し ます。
- 2. Meter Modeを選択し、CHNG ボタンを押してPre-Fader (デフォルト)とPost-Faderを切り替えます。
- 3. Meter Rangeを選択し、CHNGボタンを押してメーターレン ジを切り換えます。-∞~0dB(デフォルト)、-24dB~ 0dB、-12~0dBの中から選択します。アナログI/Oカードや ドルビーエンコーダーの調整用のテストトーンをレコーダーに 送るときなど、細かいdBスケールが役に立ちます。
- 4. Peak Holdを選択し、CHNG ボタンでピークホールドモード のオン/オフを切り換えます。

## —<br>マーカーを使う

マーカー機能を使って、レコーディングのセクションにラベルを付 けることができます。後からロケートを行なうときのリファレンス として役立ちます。

## マウス/キーボード操作

- ・ マーカーを作成するには、EditメニューをクリックしてNew Markerを選択するか、またはキーボードの数字パッド上の Enterキーを押します。
- ・ メモリーロケーションにアクセスするには:Windowsメニュ ーからMarkersを選択してMarkersウィンドウを開きます。 このウィンドウから、メモリーロケーションを選択したり名前 を変更したり、あるいはロケートを行なうことができます。

#### ループ再生

タイムライン上の任意の範囲を繰り返し再生することができます。 このとき、プリロールやポストロールの設定も有効です。ループ再 生はSTOPボタンを押すまで続きます。

#### **メ モ**

ループ録音を行なうこともできます。( → 30ページ「ループ 録音」)

## マウス/キーボード操作

- 1. ループボタン( )をクリックすると、ループ再生機能 がオンになります(ボタンが点灯)。2つのループマーカー(始 点と終点)が青い三角のマーカーとしてタイムラインルーラー 上に表示されます。デフォルトでは、始点マーカーと終点マー カーともに、0:00:00:00に置かれています。
- 2. 始点と終点のループマーカーを希望の位置にドラッグします。
- 3. 再生ボタンを押して、再生を開始します。
- 4. ループ機能を解除するには、再びループボタン( )を クリックします。

## ループモード

X-48には以下の3種類のループ再生モードがあります。

#### ・Play Once and Cue

ループを1回再生し、ループの始点(あるいはプリロールを設 定してある場合はプリロールポイント)にロケートして停止し ます。

・Play Once and Stop

ループを1回再生し、ループの終点(あるいはポストロールを 設定してある場合はポストロールポイント)にロケートして停 止します。

・Play Repeatedly

ループの始点(あるいはプリロールを設定してある場合はプリ ロールポイント)と終点間の再生を繰り返します。

デフォルトではループ再生モードが Play Once and Cue に設定さ れています。これを変更するには以下の手順で行ないます。

#### マウス/キーボード操作

- 1. Windowsメニューをクリックし、Settingsを選択します。
- 2. Transportタブを選択します。
- 3. Loop Mode項目で希望のループ再生モードを選択します。

## フロントパネル操作

- 1. PREFボタンを押します。
- 2. ▲/▼ボタンを使ってLoop Modeを選択し、CHNGボタンを 押します。
- 3. 希望のループモードを選択し、ENTER/YESボタンを押します。

## オートパンチ

オートパンチ機能は、あらかじめ設定したポイントで自動的に録音 開始、録音終了を行なう機能です。正確なタイミングを必要とする パンチイン/アウト(ボーカルの1音差し替え)や、連続した ADR作業などでは、この機能が役立ちます。

## マウス/キーボード操作

・ あらかじめオートパンチのインポイント、アウトポイントを設 定します。デフォルトでは、最後に行なった録音の開始点と終 了点が、それぞれインポイントとアウトポイントに自動設定さ れます(SettingsウィンドウのTransportタブ をクリックし、 Update Punch Pointsのチェックマークを外すと、この自動 設定機能がオフになります)。

パンチインポイントとアウトポイントはタイムラインルーラー 内でドラッグ移動することができます。

これらのポイントはタイムラインルーラー上で赤い三角のアイ コンで表示されます。録音したオーディオの一部を差し替えた りスポットイレーズを行なうとき、波形をズーム表示して、手 動でマーカーを設定することもできます。

- ・ キーボードのShiftボタンを押しながら、画面上の録音ボタン をクリックすると、オートパンチモードがオンになり、録音ボ タンのインジケーターが点滅します。
- ・ トランスポートをパンチインポイントの手前にロケートして、 再生ボタンを押します。トランスポートがパンチンインポイン トに来ると、録音が始まります。パンチアウトポイントを過ぎ ると、再生になります。

## ■■■ フロントパネル操作

・ あらかじめオートパンチのインポイント、アウトポイントを設 定します。デフォルトでは、最後に行なった録音の開始点と終 了点が、それぞれインポイントとアウトポイントに自動設定さ れます(プリファレンスメニューからUpdate Punch Points を選択し、これをOffに設定すると、この自動設定機能がオフ になります)。

リハーサルボタンを使って実際のレコーディングを実行しない でパンチイン/アウトのリハーサルをすることができます。イ ンポイント、アウトポイントの設定時にこの機能を使うと、ポ イントの確認に便利です。

- ・ オートパンチモードに入るには、SHIFTボタンを押しながらト ランスポート部のRECボタンを押します。RECボタンが点滅 します。
- ・ トランスポートをパンチインポイントの手前にロケートして、 PLAYボタンを押します。トランスポートがパンチンインポイ ントに来ると、録音が始まります。パンチアウトポイントを過 ぎると、再生になります。

#### ループ録音

ループモード中に録音することもできます。ループモード中に録音 を行なうと(ノンデストラクティブレコーディング選択時)、ルー プ区間を録音する度に新規オーディオファイルが作成されます。例 えばギターソロのテイクをいくつか録音したいときなど、この機能 を使うと便利です。ループ録音を行なうには、ループモードを設定 し、オートパンチモードをオンにして、再生ボタンを押します(上 記の「オートパンチ」参照)。

## VGAレコーダーインタフェースを使う

#### メーター

デフォルトでは、X-48の画面上部にメーターが表示されています。 メーターを隠すには、画面中央部にあるメーターボタン( (mm)) をクリックします。オンスクリーンメーターに関する詳細は「メー ター設定」(28ページ)をご覧ください。

## トラックに名前を付ける

以下の方法で、各トラックに名前を付けることができます。

#### マウス/キーボード操作

- 1. 画面下のTracksタブをクリックします(またはF1キーを押し ます)。
- 2. 画面左のトラック名("Track 1"など)をダブルクリックします。
- 3. トラックの名前を入力し、ENTERキーを押します

## スクロールの表示

トラックのスクロールの表示方法を以下の中から選択することがで きます。

・None

再生が進んでも、画面内の表示が変わりません。

・Auto-Scroll

生ラインがトラック画面中央に固定され、波形が移動します。 まず最初に再生ラインが中央に移動し、そのままそこに留まり ます。

・Page Flip

再生ラインが画面内をスクロールし、その後、タイムラインの 進んだ画面に変わり、新しい画面内を再生ラインがスクロール します。この方法はProToolsのデフォルト表示です。

#### スクロール表示方法を選択するには:

- 1. Optionsメニューをクリックし、Scrollingを選択します。
- 2. None、Auto-Scroll、Page Flipの中から、希望の表示方法を 選択します。

Tracks ディスプレイの左上部の Auto Scrollボタン (ニー))を クリックしてスクロールのオン/オフを変更することもできます。

Auto Scrollボタンは、スクロールのオン/オフのみ可能で、 Auto-ScrollとPage Flip間の切り替えはできません。

## タイムバー形式

タイムバーの目盛りを、SMPTEタイムコード値またはサンプルで 表示することができます。以下の方法で設定を行ないます。

- 1. Optionsメニューをクリックし、Timebar Formatを選択しま す。
- 2. SMPTEまたはSamplesを選択します。

## クリッププロパティ

オーディオクリップに関する情報を設定するには、Clip Properties ウィンドウを開きます。

- ・ スマートツールを使ってオーディオクリップを選択します。( → 36ページ「スマートツール」)
- · Windowsメニューから Clip Properties...を選択します (また はキーボードの"Control+2"操作)。
- ・ ファイルの名前変更、始点と終点の設定、オーディオクリップ の移動(ブロードキャストWAVEファイル内に埋め込まれたタ イムコードあるいは再生ポジションへの移動)を行なうことが できます。
- ・ さらにフェードイン/フェードアウトの時間および波形の設定、 ミュート、クリップポジションのロックなども、このウィンド ウから行なうことができます。

またClip Propertiesウィンドウを開かずにこれらの値を編集する こともできます。ディスプレイ内のInfoボタン ( 3) をクリッ クすると、トランスポートの下に新しいパネルが開き、Clip Propertiesウィンドウと同じ内容が表示されます。

## タイムラインをナビゲートする

再生ポジションを変更するには以下の方法があります。

- ・ 下部のスクロールバーを左右にドラッグして希望のポジション を表示させ、トラックディスプレイ内をクリックすると、その ポジションにジャンプします。
- ・ 画面上あるいはフロントパネルの早送りボタン、早戻しボタン を使います。
- ・ タイムコードポジション表示部をダブルクリックして、キーボ ードで希望のタイムコード値を入力します。
- ・ 外部マシンコントロール機器を使います (→31ページ「同期 走行」)をご覧ください)。

## ステータス表示

プルダウンメニューの右側には上図のような画面が表示され、左か ら右に以下の情報を表示しています。

- ・ 現在のサンプリング周波数
- ・ オートインプット、オールセーフ、タイムコードチェース状態 (オンのとき青色)
- ・ DSP負荷(複数のプラグインが負荷されていると、DSP負荷 のレベルが高くなり、システムがスローダウンします)
- ・ プロジェクト名

## 入力のルーティング

入力をトラックにルーティングする方法が2通りあります。

#### 8チャンネル単位のルーティング

- ・ Windowsメニューを選択し、Settingsをクリックします。
- ・ I/Oタブをクリックします。
- · Input Routing プルダウンメニューを使って、トラック (8ト ラック単位)にルーティングする入力グループ (8入力単位) のを選択します。例えば、トラック25~32のInput RoutingをInput Grp 1-8に設定すると、入力1~8がトラッ ク25~32にルーティングされます。

## 個々のチャンネル単位のルーティング(上記の8チャンネル 単位の設定より優先されます)

- ・ 画面下のTracksタブをクリックします(またはF1キーを押し ます)。
- ・ 設定したいトラックをクリックします。
- ・ ディスプレイ中央のDSPボタンをクリックします(またはF6 キーを押します)。
- ・ Inputプルダウンメニューメニューをクリックし、1~48から 入力を選択します。

## 同期走行

#### 必要条件

X-48を別の機器に同期するには、以下の2種類のリファレンスが 必要です。

・ロケーションリファレンス

一般には、X-48のTIME CODE IN端子またはRS-422 (Sony 9ピン)リモート端子に供給されるSMPTE (LTC) タイ ムコードです。X-48がタイムライン内のどの場所に行くべき かを指定します。

#### ・クロックリファレンス

一般には、WORD SYNC IN端子経由でX-48に供給されるワ ードクロックです。いったん正しい位置にロケートしたX-48 はこのクロックに従って走行します。

X-48は外部ワードクロックソースがなくても走行することができ ますが、クロック同期が外れる場合があります(クロックソースと してAES/EBUのようなデジタルオーディオ信号を使うこともで

きます)。スタジオシステム全体が単一のマスタークロックにリゾ ルブしていないと、デジタルオーディオにクリックやポップノイズ が発生します。

X-48はビデオクロックを入力することができますが、これをX-48のリファレンスクロックとして使うことはできません。これは、 ワードクロックが毎秒48,000クロック以上であるのに対して、 ビデオクロックは毎秒60クロックしかないためです。またケーブ ルが長いとビデオクロックの位相がずれる可能性があり、デジタル コンソールと接続して使用している場合などに問題となります。X-48に入力されるビデオクロックは、SMPTE入力のフレームエッ ジを揃えるために使われます。

#### ・Word Clock

再生速度を設定します。いったんSMPTE入力によってトラン スポートの位置が決まると、X-48はサンプルクロックソース (SettingsウィンドウのSyncタブ>Source項目で設定)の クロックレートに従って再生を行ないます。

#### ・Video Clock

SMPTEタイムコードのフレームエッジ情報を供給します。ク ロックリファレンスとして使うことはできません。

#### ・SMPTEタイムコード

X-48がタイムライン上のどこに行くべきかを指定するロケー ションリファレンスとして使われます。

#### ・MIDIタイムコード(MTC)

X-48をMIDIシーケンサーソフトウェアやコンピュータベース のDAWソフトウェアと一緒に使用するとき、MIDIタイムコー ドをロケーションリファレンスとして使われる場合があります。

・RS-422

再生、録音といったトランスポートコマンドを受信するだけで なく、ロケーションリファレンスになるSMPTEタイムコード も扱います。

これらのリファレンスソースはすべてお互いに関連し合っています ので、システム内のすべての機器が同じクロックリファレンスにリ ゾルブしていることを確認してください。

各種の外部リファレンス信号に対してX-48がシステム内でどのよ うな動きを行なうかを見てみましょう。

- 1. X-48はRS-422信号からのトランスポートコマンドあるいは SMPTEタイムコードを受信すると、再生を始めます。
- 2. X-48はSMPTE入力またはRS-422を見て、再生を開始する タイムライン上の位置を知ります。
- 3. X-48がビデオクロックを入力している場合は、ビデオクロッ クを見てSMPTE入力信号のタイムスタンプを正確に把握しま す。
- 4. X-48がいったんSMPTEフレームにロックすると、クロック ソースの速度に従って再生を始めます。
- 5. 入力SMPTEが同じクロックにリゾルブせず、同期が外れてフ リーホイール設定以上のドリフトが起きると、X-48は停止し ます。
- 6. SMPTEタイムコードが停止するかRS-422のストップコマン ドを受信すると、X-48トランスポートが停止します。

#### サンプリング周波数の設定

プロジェクトを最初に作成するとき、最終的な作品の形態を考慮し てサンプリング周波数を設定します。サンプリング周波数は以下の 中から選択することができます。

- 44100 (CD規格)
- 48000 (DAT規格)
- 88200 (2 x CD規格)
- 96000 (2 x DAT規格)
- 42336 (フィルム (24) から PAL (25) への 44.1k変換)
- 44056 (44.1kプルダウン)
- 44144 (44.1kプルアップ)
- 45938 (PAL (25) からフィルム (24) への44.1k変換)
- 46080 (フィルム (24) から PAL (25) への 48k 変換)
- 47952 (48kプルダウン)
- 48048 (48kプルアップ)
- 50000 (PAL (25) からフィルム (24) への48k変換)
- 84672 (2 x フィルム (24) から PAL (25) への 44.1k変換)
- 88112 (2 x 44.1kプルダウン)
- 88288 (2 x 44.1kプルアップ)
- 91875 (2 x PAL (25) からフィルム (24) への44.1k変換)
- 92160 (2 x フィルム (24) から PAL (25) への 48k変換)
- 95904 (2 x 48kプルダウン)
- 96096 (2 x 48kプルアップ)
- 100000 (2 x PAL (25) からフィルム (24) への48k変換)

オーディオを録音した後にサンプリング周波数を変更すると、オー ディオの速度、ピッチが変わります。サンプリング周波数の変更は 以下の方法で行ないます。

#### マウス/キーボード操作

- 1. Windowsメニューをクリックし、Settingsウィンドウを選択 します。
- 2. Syncタブをクリックし、Sample Clock Rate項目でサンプリ ング周波数を選択します。

## フロントパネル操作

- 1. SYNCボタンを押します。
- 2. ▲/▼ボタンを使ってSample Rateを選択し、CHNGボタン を押します。
- 3. ▲/▼ボタンを使って希望のサンプリング周波数を選択し、 ENTER/YESボタンを押します。

#### クロックソースの設定

クロックソースの設定は、X-48の重要な設定のひとつです。クロ ックソースによって再生スピードが管理され、ノイズのないオーデ ィオ再生が可能になります。クロックソースは以下の中から選択し ます。

#### ・Internal(デフォルト)

X-48を単独で使う場合、アナログコンソールと接続して使う 場合、あるいはスタジオシステムのマスタークロックとして使 う場合にInternalを選択します。

#### ・Word Clock

外部の専用マスタークロックを使える場合に選択します。ワー ドクロックジェネレーターとX-48を同じサンプリング周波数 に設定しなければなりません。

#### ・S/PDIF

S/PDIF IN端子に入力されるオーディオ信号からX-48にクロ ックが供給されます。

#### ・TDIF Port 1

TDIF 1-8端子に入力されるオーディオ信号からX-48にクロッ クが供給されます。

・ 別売のデジタルオーディオカード(IF-AD24(X)、IF-AE24(X) )がX-48にインストールされている場合、ADAT機器や AES/EBUオーディオ機器をクロックソースにすることができ ます。それぞれ"ADAT Card"、"AES/EBU Card"としてクロッ クソースリストに表示されます。

さまざまなクロックソースを使用できる場合、ワードクロックをリ ファレンスにすることをお勧めします。

クロックソースの設定は以下の方法で行ないます。

#### マウス/キーボード操作

- 1. Windowsメニューをクリックし、Settingsウィンドウを選択 します。
- 2. Syncタブをクリックし、Source項目をクリックします。リス トから希望のマスタークロックを選択します。

## **マママ マントパネル操作**

- 1. SYNCボタンを押します。
- 2. ▲/▼ボタンを使ってSample Clock Sourceを選択し、 CHNGボタンを押します。
- 3 ▲/▼ボタンを使ってリストから希望のクロックソースを選択 し、ENTER/YESボタンを押します。

## ワードクロック入力/出力の設定

WORD SYNC IN端子および WORD SYNC OUT端子で扱うワ ードクロック信号を、2倍(Multiply×2) 1/2倍(Divide by 2)に することができます。例えばWORD SYNC IN入力信号を2倍に する設定にすると、48kHzのワードクロックジェネレーターを入 力して96kHzの録音を行なうことができます。またWORD SYNC OUT出力信号を2倍にする設定にすると、X-48が 48kHzで動作し、外部機器が96kHzで動作する、といった環境 を作ることができます。

#### 以下の方法で設定を行ないます。

#### マウス/キーボード操作

- 1. Windowsメニューをクリックし、Settingsウィンドウを選択 します。
- 2. Sync タブをクリックし、BNC In またはBNC Out 項目をクリ ックします。リストから希望の設定を選択します。

## **マママのマックス**<br>マママリー フロントパネル操作

#### 1. SYNCボタンを押します。

- 2. ▲/▼ボタンを使ってBNC Clock InまたはBNC Clock Outを 選択し、CHNGボタンを押します。
- 3. ▲/▼ボタンを使って希望の設定を選択し、ENTER/YES ボタ ンを押します。

## ワードクロック出力極性の設定

ワードクロック出力の極性を反転することができます。大規模なシ ステムで長いケーブルを使う場合に極性を反転するとよい場合があ ります。

#### マウス/キーボード操作

- 1. Windowsメニューをクリックし、Settingsウィンドウを選択 します。
- 2. Syncタブをクリックし、Invert Word Out Polarity項目のチ ェックボックスをクリックします。

## フロントパネル操作

- 1. SYNCボタンを押します。
- 2. ▲/▼ボタンを使ってWord Out Polarityを選択し、CHNGボ タンを押します。
- 3. ▲/▼ボタンを使って Normal または Inverted を選択し、 ENTER/YESボタンを押します。

#### ビデオクロックのフレームエッジリゾルブの設定

ビデオ信号入力時、タイムコードのフレームエッジを、ビデオクロ ックフレームにリゾルブすることができます。

#### **メ モ**

ビデオクロックをサンプルクロックソースとして使うことはで きません。(→31ページ「必要条件」)

#### マウス/キーボード操作

- 1. Windowsメニューをクリックし、Settingsウィンドウを選択 します。
- 2. Syncタブをクリックし、Time CodeセクションのResolve to Video In項目のチェックボックスをクリックします。

## フロントパネル操作

- 1. SYNCボタンを押します。
- 2. ▲/▼ボタンを使って Resolve to Video Inを選択し、CHNG ボタンを押します。
- 3. **▲/▼**ボタンを使ってOnを選択し、ENTER/YES ボタンを押 します。

## フレームレートの設定

X-48は以下の各種SMPTEタイムコードに同期することができま す。

- ・30 fps、ノンドロップフレーム 音楽スタジオで、コンソールオートメーションやテープレコー ダーとの同期に一般的に使われます。
- ・30 fps、ドロップフレーム ほとんど使用されません。
- ・29.97 fps、ノンドロップフレーム アメリカのテレビ以外のポストプロダクションの標準です。
- ・29.97 fps、ドロップフレーム アメリカのテレビのポストプロダクションの標準です。
- $.25$  fps ヨーロッパの標準です。
- ・24 fps、ノンドロップフレーム HDTVプロダクションやフィルムを使ったロケーションレコー ディングで使われる場合があります。
- ・24.975 fps、ノンドロップフレーム 25フレームのプルダウンです。25フレームのビデオをNTSC モニターを使って再生するときのレートです。
- ・23.976 fps、ノンドロップフレーム

HDTVのプルダウンです。ダウンコンバートされたHDビデオ をNTSCモニターを使って再生するときのレートです。

以下の方法でフレームレートを設定します。

#### マウス/キーボード操作

- 1. Windowsメニューをクリックし、Settingsウィンドウを選択 します。
- 2. Syncタブをクリックし、Time CodeセクションのFrame Rate 項目のプルダウンリストから希望のフレームレートを選択 します。

## フロントパネル操作

- 1. SYNCボタンを押します。
- 2. ▲/▼ボタンを使って Frame Rate を選択し、CHNG ボタンを 押します。
- 3. ▲/▼ボタンを使って希望のフレームレートを選択し、 ENTER/YESボタンを押します。

#### コントロールモードの設定

X-48には以下の4種類のコントロールモードがあります。

・Internal(デフォルト)

X-48のトランスポートコントロールボタンでトランスポート をコントロールします。タイムコード入力は無視します。

## 第5章 レコーダー

#### ・SMPTE

リアパネルのREMOTEコネクター(RS-422)またはTIME CODE IN端子から入力されるタイムコードに従って、トランス ポートが動作します。

#### ・MIDI (MTC)

MIDI IN端子から入力されるMIDIタイムコードに従って、トラ ンスポートが動作します。

#### ・Theater Play

タイムライン上の一つのセクションを再生してから停止し、 Playコマンドを受信したら次のセクションを再生します。

以下の方法でコントロールモードを設定します。

#### マウス/キーボード操作

- 1. Windowsメニューをクリックし、Settingsウィンドウを選択 します。
- 2. Syncタブをクリックし、Time CodeセクションのControl Mode 項目のプルダウンリストから希望のコントロールモード を選択します。

#### フロントパネル操作

- 1. SYNCボタンを押します。
- 2. ▲/▼ボタンを使ってControl Modeを選択し、CHNGボタン を押します。
- 3. ▲/▼ボタンを使って希望のコントロールモードを選択し、 ENTER/YESボタンを押します。

## チェースのフリーホイールの設定

チェースフリーホイール項目では、X-48とSMPTEタイムコード の同期がどの程度ズレたときに再生や録音を停止するかを設定しま す。以下の方法で、フリーホイールを0、5、10、20、50また は100フレームの中から選択します。

#### マウス/キーボード操作

- 1. Windowsメニューをクリックし、Settingsウィンドウを選択 します。
- 2. Sync タブをクリックし、 Time Code セクションの Freewheel 項目のプルダウンリストから希望の値を選択しま す。

## **ママロコールス**<br>マロントパネル操作

- 1. SYNCボタンを押します。
- 2. ▲/▼ボタンを使って Freewheel を選択し、CHNG ボタンを押 します。
- 3. ▲/▼ボタンを使って希望の値を選択し、ENTER/YES ボタン を押します。

## チェースリロックの設定

マスタータイムコードとX-48のタイムコードのドリフト(ズレ) がチェースリロックのスレッショルド(次項参照)を越えたときの X-48の動作を設定します。

・Always

(録音中であっても)タイムコードをチェースして、正しい位 置に移動します。

- ・Only if not recording 録音中でなければタイムコードをチェースして、正しい位置に 移動します。
- ・Never タイムコードのズレを無視します。

以下の方法でリロック設定を行ないます。

#### マウス/キーボード操作

- 1. Windowsメニューをクリックし、Settingsウィンドウを選択 します。
- 2. Syncタブをクリックし、Time CodeセクションのChase Relock項目のプルダウンリストから希望の設定を選択します。

## ■■■ フロントパネル操作

- 1. SYNCボタンを押します。
- 2. ▲/▼ボタンを使って Chase Relock を選択し、CHNG ボタン を押します。
- 3. ▲/▼ボタンを使って希望の設定を選択し、ENTER/YES ボタ ンを押します。

#### チェースリロックのスレッショルドの設定

X-48のタイムコードがマスタータイムコードとどれだけズレたと きにチェースリロック機能が働いてチェースを行なうかを設定する ことができます。(ズレに関わらずチェースを行なわない設定も可 能です。前項を参照ください。)

スレッショルド値は1/3フレーム、1フレーム、2フレーム、5フ レーム、10フレームの中から選択できます。タイムコードが突然 ジャンプしてChase Freewheel項目で設定した値を越えた場合、 再生あるいは録音を停止します。この設定はVGAモニター上での み行なうことができます。

## ● マウス/キーボード操作

- 1. Windowsメニューをクリックし、Settingsウィンドウを選択 します。
- 2. Syncタブをクリックし、Time CodeセクションのRelock Threshold 項目のプルダウンリストから希望の値を選択しま す。

#### タイムコードオフセットの設定

入力タイムコードとX-48のトランスポートとのオフセットを設定 することができます(正方向、負方向のどちらの設定も可能)。以 下の方法で設定を行ないます。

#### マウス/キーボード操作

- 1. Windowsメニューをクリックし、Settingsウィンドウを選択 します。
- 2. Syncタブをクリックし、Time CodeセクションのChase Offsetフィールドをクリックします。
- 3. キーボードを使って希望のオフセット値を入力します。

*34 TASCAM X-48*

## フロントパネル操作

- 1. SYNCボタンを押します。
- 2. ▲/▼ボタンを使って Chase Offset を選択し、CHNG ボタン を押します。
- 3. CHNGボタンとCLEAR/HOMEボタンを使って、カーソルを 移動し、▲/▼ボタンを使って値を変更します。
- 4. オフセット値を設定したら、ENTER/YESボタンを押して確定 します。

## チェースロック偏差の表示

入力タイムコードとX-48トランスポートのタイムコードの差(チ ェースロック偏差)を表示することができます。同期がズレている ように聞こえたときやトラブルシューティング時に、この表示を見 てチェックすることができます。設定はできません。完全ロック時 は 00:00:00を表示します。以下の方法でチェースロック偏差を 見ることができます。

## マウス/キーボード操作

- 1. Windowsメニューをクリックし、Settingsウィンドウを選択 します。
- 2. Syncタブをクリックします。
- 3. 画面下部にLock Deviationが表示されます。

## **ニュー フロントパネル操作**

- 1. SYNCボタンを押します。
- 2. ▲/▼ボタンを使ってChase Lock Deviationを選択し、 CHNGボタンを押します。
- 3. ロック偏差が表示されます。見終えたら、EXIT/NOボタンまた はCLEAR/HOMEボタンを押します。

## タイムコード出力のミュートの設定

コンソールオートメーションシステムの中には、オフスピードの (スピード偏差のある)タイムコードを受け付けないものがありま す。こうした機器にX-48のタイムコード出力を供給しているとき に、状況に応じた出力ミュート設定が役立つ場合があります。

#### ・Play Only

トランスポートが通常スピードで走行中のみ、タイムコードを 出力し、それ以外のときはミュートします。

#### ・Mute FF/REW

早送り/早戻し時、タイムコード出力をミュートします。

#### ・Mute Jog/Shuttle

シャトル時のように、トランスポートが通常スピード以外で走 行しているとき、タイムコード出力をミュートします。

・None

タイムコードをミュートすることはありません。

出力ミュート設定は以下の方法で行ないます。

#### マウス/キーボード操作

1. Windowsメニューをクリックし、Settingsウィンドウを選択 します。

2. Syncタブをクリックし、Time CodeセクションのOutput Muting項目のプルダウンリストから希望の出力ミュート設定 を選択します。

## ■■ フロントパネル操作

- 1. SYNCボタンを押します。
- 2. ▲/▼ボタンを使ってOutput Mutingを選択し、CHNGボタン を押します。
- 3. ▲/▼ボタンを使って出力ミュート設定を選択し、 ENTER/YESボタンを押します。

## 高度なレコーダー操作

## オーディオファイルのネーミング

X-48本体のみでの使用時は新規オーディオファイルに対して、プ ロジェクト名またはトラック名をベースにした名前を自動的に付け ることができます。この設定はVGAモニター上でのみ行なうこと ができます。X-48使用時にはトラック名がありませんので、デフ ォルトのオーディオファイル名はプロジェクト名ベースに付けられ ます。デフォルトのオーディオファイル名の付け方は、以下の手順 で変更することができます。

## マウス/キーボード操作

- 1. Windowsメニューをクリックし、Prefsウィンドウを選択しま す。
- 2. Audio File Naming項目のプルダウンリストから希望の設定を 選択します。

## トラックキーパンチ

トラックキーパンチ機能をオンにすると、レコードレディがオンの トラックがない状態でも録音モードに入ることができます。つまり、 トラックのレックレディボタンがすべてオフの状態でトランスポー トのレックレディボタンを押して走行を開始し、後から希望のトラ ックのレックレディボタンを押すと、録音が始まります。

#### この設定は以下の方法で行ないます。

#### マウス/キーボード操作

- 1. Windowsメニューをクリックし、Settingsウィンドウを選択 します。
- 2. Transportタブをクリックします。
- 3. Track Key Punchのチェックボックスをクリックしてチェッ クマークを付けます。

## フロントパネル操作

- 1. PREFボタンを押します。
- 2. ▲/▼ボタンを使ってTrack Key Punchを選択し、CHNGボ タンを押します。
- 3. ▲/▼ボタンを使ってOnまたはOffを選択し、ENTER/YESボ タンを押します。

## 第6章 編集

#### 編集ツール

#### x Iビームツール

I ビームツールを使って、録音されたクリップの一部分を選択する ことができます。Iビームツールを1つのクリップ内でドラッグす ると、そのセクションのみが編集対象になります。例えば、録音済 みのナレーション中で咳をした個所を削除したい場合、Iビームツ ールを使って咳の部分を選択し、キーボードのDeleteキーを押し ます。Iビームツールでクリップ上をダブルクリックすると、クリ ップ全体が選択されます。

#### つマウス/キーボード操作(この方法のみ)

#### **メ モ**

編集はマウス/キーボード操作でのみ可能です。フロントパネ ル操作で編集を行なうことはできません。したがって、本章の 説明はすべて、マウス/キーボード操作によるものです。また 本章の説明は、画面下部のTracksタブを選択して(またはF1 キーを押して)トラック画面を表示していることを前提にして います。

- 1. 画面左上部のIビームボタンをクリックするか、キーボードの F9キーを押します。
- 2. クリック&ドラッグ操作により、タイムライン上のクリップ全 体または一部を選択することができます。複数のトラックに対 してクリップ全体または一部を選択することもできます。選択 した部分が反転表示になり、編集操作(カット、コピー、ペー スト、削除)の対象になります。

#### ٠ オブジェクトツール

オブジェクトツールを選択するには、F8キーを押すか、または画 面左上部のオブジェクトツールボタンをクリックします。このツー ルは、置かれている位置によって動作が異なります。

- ・ クリップ上にない場合、"+"のように表示されます。クリップ上 をクリックあるいはドラッグして複数のオブジェクトを選択す ることができます(Iビームツールのようにクリップの部分のみ の選択を行ないません)。
- ・ クリップの左下隅または右下隅に置かれているとき、両側に矢 印の付いた横線のように表示されます。この状態では、クリッ プの始点または終点を変更することができます。終点を内側に ドラッグするとクリップが短くなり、外側にドラッグすると長 くなります(波形がある場合)。
- ・ 左上部または右上部にこのツールを置くと、白いアークの下に 横線のように表示されます。これはフェードツールで、クリッ プをフェードイン/フェードアウトするときに使います。複数 のトラック上のクリップを選択している場合、これらのトラッ ク全部に対してフェードイン/フェードアウトを行ないます。
- ・ クリップの中に移動すると、フィンガーツールになります。ク リック&ドラッグによってクリップ(複数クリップも可)を移 動することができます。

## スマートツール

スマートツールを選択するには、F11キーを押すか、または画面 左上部のスマートツールボタンをクリックします。オブジェクトツ ールボタン同様、置かれている位置によって動作が異なります。

- ・ クリップ上にない場合あるいはクリップの下半分上にある場合、 I ビームツールのような動作を行ないます。Iビームツールのよ うに、波形の一部を選択することができます。ただしコビームツ ールと異なり、単一トラック上のオーディオしか選択できませ ん。
- ・ クリップの左下隅または右下隅に置かれているとき、両側に矢 印の付いた横線のように表示されます。この状態では、クリッ プの始点または終点を変更することができます。終点を内側に ドラッグするとクリップが短くなり、外側にドラッグすると長 くなります(波形がある場合)。
- ・ 左上部または右上部にこのツールを置くと、白いアークの下に 横線のように表示されます。これはフェードツールで、クリッ プをフェードイン/フェードアウトするときに使います。複数 のトラック上のクリップを選択している場合、これらのトラッ ク全部に対してフェードイン/フェードアウトを行ないます。
- ・ クリップの上半分に移動すると、フィンガーツールになります。 クリック&ドラッグによってクリップ(複数クリップも可)を 移動することができます。
- ・ フィンガーツールでクリップ上をダブルクリックすると、クリ ッププロパティウィンドウが表示されます。このウィンドウの 詳細については30ページをご覧ください。

#### $\ddot{\phantom{0}}$ 拡大ツール

拡大ツールを選択するには、F12キーを押すか、または画面左上 部の拡大ツールボタンをクリックします。

拡大ツールを使って、タイムライン上のセクションを選択して画面 いっぱいに表示することができます。このツールを使うには、拡大 したいセクション(トラック1と2のクリップペアなど)をクリ ック&ドラッグします。マウスを離すと、選択したセクションが画 面いっぱいに拡大されます。

## 選択と編集

#### クリップを選択する

クリップ全体を選択するには、オブジェクトツールを使います。 (1つまたは複数の)クリップの一部を選択するには、Iビームツー ルまたはスマートツールを使います。詳しくは上記の「編集ツール」 をご覧ください。

#### タイムを選択する

全トラックに渡るクリップの時間範囲を選択するには、全トラック の上部のタイムライン上にマウスを置きます。選択しているツール に関わらず、カーソルがIビームツールに変わります。タイム目盛 り内をクリック&ドラッグして、全トラックに渡るクリップの時間 範囲を選択します。選択範囲の始点と終点がインポイント、アウト ポイントとして表示されます(下記参照)。

## イン/アウトポイント

選択範囲の始点と終点は、画面のタイムラインルーラー上にインポ イントマーカーとアウトポイントマーカー(青い旗のようなマーカ ー)で表示されます。

( 1) ボタンをクリックすると、始点と終点の時間および選択範 囲の長さが表示されます。またこの画面ではそれぞれの時間を入力 することができますので、希望の始点、終点、あるいは長さを指定 することができます。

#### クリップのプロパティ

Clip Propertiesウィンドウでクリップのプロパティを編集するこ とができます。このウィンドウを表示するには以下の3通りの方法 があります。

- ・ クリップを選択し、WindowsメニューをクリックしてClip Propertiesを選択します。
- ・ クリップを選択し、キーボードの"Controlボタンを押しながら "2"ボタンを押します。
- ・ スマートツールのフィンガーツール機能を使って、クリップを ダブルクリックします。

Clip Propertiesウィンドウでは、以下の編集/設定を行なうこと ができます。

#### ・クリップ名 (name) の編集。

- ・ スタートタイム (start)、エンドタイム (end)、長さ (length) の編集。
- ・ フェードインタイム (fade-in)、フェードアウトタイム (fade-out) の編集、クロスフェード形状の選択 (linear、exponentialま たはreverse exponential)。
- ・ クリップのミュート (muted) およびロック (locked)。クリッ プをロックすると編集ができなくなります。
- ・ このほかのボタン群を使って、クリップをブロードキャスト WAVEファイルに埋め込まれたタイムコード("Broadcast Time")または現在のプレイポジション(Play Position)にク リップを移動することができます。

OKボタンを押して編集を確定します。編集を取り消すときは Cancelボタンを押します。

## グリッドのスナッピング

クリップをグリッドに合わせることができます(スナッピング機 能)。インポートあるいは録音したオーディオをタイムライン内 で正確な位置に合わせるときに、この機能を使います。この機能 の設定を行なうには、Optionsメニューをクリックして、 Snappingサブメニューを選択します。このサブメニューには3 つの設定があります。

#### ・Enable Snapping

スナッピング機能のオン/オフを設定します。

#### ・Draw Snap Grid

グリッドを視覚的に見るために、タイムライン内のグリッド の縦線を表示します。

・Snap To

グリッドの細かさを設定します。時、分、秒、フレーム、サ ブフレームの中から選択します。

#### カット、コピー、削除、ペースト(Cut、Copy、 Delete、Paste)

選択したオーディオに対して、これらの編集機能を実行すること ができます。キーボードのショートカット操作は、カットが Control+X、コピーがControl+C、ペーストがControl+V です。削除はDeleteキーで行ないます。削除に関しては説明が 必要です。この編集機能は、実際にオーディオをドライブから削 除するわけではなく、EDL (Edit Decision List) から削除する だけです。したがって、いつでも削除操作を取り消す(アンドゥ) することができます。またクリップの一部を削除した場合、元に 戻すことができます。

#### リピートペースト(Repeat Paste)

リピートペースト機能を使って、クリップボードにコピーしたオ ーディオを複数回ペーストすることができます。ショートカット 操作はControl+Alt+Vです。ソング内にループを作成したり、 アフレコ作業においてセリフパートにルームトーンを付加すると きなど、この機能が役に立ちます。リピートペーストコマンドを 選択すると、何回オーディオをリピートペーストするかを尋ねる プロンプトが表示されます。

## クロップ(Crop)

クロップ機能は、クリップの選択範囲外の領域をカットする機能 です。ショートカット操作はControl+U です。Iビームツール を使ってクリップの内部の範囲を選択し、クロップコマンドを実 行すると、クリップが選択範囲のみになります。

#### インサートタイム(Insert Time)

インサートタイム機能は、選択領域に無音をインサートする機能で す。インサートした領域以降のオーディオは、インサートした分後 方ににシフトされます。(したがって、その分全体の長さも長くな ります。) ショートカット操作は "Control+T" です。クリップを インポイントで分割し、そのポイント以降のオーディオを選択時間 領域分だけ後ろにシフトするのと同じです。

## デリートタイム(Delete Time)

デリートタイム機能は、選択領域を削除し、それ以降のオーディオ を前方にシフトします。したがって、削除した分、全体の長さが短 くなります。

## スプリット(Split)

スプリット機能は、クリップを分割する機能です。ショートカット 操作はControl+Eです。クリップの一部を選択してスプリット機 能を実行すると、新しいクリップとして分割されます。クリップの ある部分を他の部分と別のやり方で編集したい場合は、この機能を 使っていったんクリップを分割します。

#### 選択範囲からの再生(Play From Selection)

選択領域の始点から再生を開始することができます。ショートカッ ト操作は"P"です。プリロールが設定されていても無視します。編 集の効果を確認するときなどに役立ちます。

#### ヒストリーリスト(History List)

この機能はプロジェクト内で行なった編集の履歴リストを表示する 機能です。最大で200の編集操作の履歴が表示されます。ショー トカット操作は "Control+H" です。ヒストリーリストウィンド ゥの下部にUndoボタンとRedoボタンがあります。また、リスト 内の編集操作項目をクリックすると、その編集以降のすべてが取り 消されます。

Clearボタンを使って、ヒストリーリストを削除することができま す。削除を実行すると、すべての編集データがアンドゥ履歴から削 除され、編集のアンドゥができなくなります。

履歴はプロジェクトとともに保存されますので、後からプロジェク トを呼び出したときでも、アンドゥが可能です。

## オーディオプロセッシング

## ピッチ/タイムストレッチ(Pitch/Time Stretch)

ProcessメニューからPitch/Time Stretch項目を選択すると、 Time Compression/Pitch Shiftウィンドウが表示されます。こ のウィンドウには2つの項目があります。

Time Compressionは、クリップの時間長を変える機能で、マウ ス/キーボードを使ってクリップの長さを指定することができま す。クリップの始点の時間は同じで、長さに応じて終点の時間が変 化します。クリップのフェードイン/フェードアウトはノンデスト ラクティブです。

Pitch Shiftはスライダーを使って選択クリップのピッチを変える 機能です。可変範囲は 150% (1/2オクターブ上) ~50% (1 オクターブ下)です。OKボタンをクリックするとクリップが処理 されます。

#### 統合(Consolidate)

Process メニューから Consolidate 項目を選択すると、選択中の 全クリップまたは時間が1つのオーディオファイルに統合されま す。クリップに加えられたクロスフェードやフェードイン/アウト も新しいクリップに書かれます。このコマンドは、トラックに加え られた全編集を1つの長いブロードキャストWAVEファイルとし てエクスポートする前に使われます。

## ミキサーインタフェース

## ミキサーについて

X-48には、以下の機能を持つソフトウェアベースのデジタルミキ サー/ルーターが内蔵されています。

- ・ 4 バンドパラメトリックEQおよびコンプレッサーを装備した 48再生チャンネル。
- ・ 各再生チャンネルは、レベル、パン、ソロ、ミュートのコント ロールが可能。
- ・ トラック/チャンネル毎に入出力のソース選択が可能。
- ・ プリ/ポスト選択可能な6系統のAUXセンド。
- ・ VSTエフェクト(リバーブなど)との接続に役立つ6系統のス テレオAUXリターン。
- ・ サポートしているVSTプラグインに対応した4系統のインサー ト。
- ・ 12ステレオサブグループ機能。
- ・ ダイナミックオートメーションエンジン。マウス描画が可能な ブレイクポイントスタイルのオートメーション。

#### ミキサーのバイパス

最初にX-48をしようするとき、ミキサーセクションは無効に設定 されています。これは入力から出力のディレイを最小限にするため と、CPUの負担を減らすためです。ミキサー機能を使う前に、以 下の方法でMixer Bypassをオフに切り換えてください。

- ・ Windowsメニューをクリックし、Settingsを選択します。
- ・ Systemタブを選択し、Mixer Bypassのチェックボックスの チェックを外します。

## DSP DSP

DSPボタンをクリックすると(またはキーボードのF6キーを押 すと)、DSPパネルが開きます。このウィンドウには以下の5つの セクションがあります(必要に応じて、三角アイコンのクリックや スクロールを行ないます)。

#### ・Trackセクション

フェーダー、メーター、パンの他に、recボタン(レコードレ ディボタン)、inputモニター ボタン、soloボタン、muteボタ ンがあります。またMixボタンを使って、トラック/チャンネ ルをマスター出力に送ることができます。またトラックの名前 を付けるname フィールド、トラック送り先の設定を行なうた めのoutput メニューがあります。

#### ・Insertsセクション

VSTプラグインに接続するための4系統のインサートポイント に関する設定を行ないます(サードパーティのプラグインのイ ンストールと使い方に関する詳細は、後述の「サードパーティ のプラグイン」をご覧ください)。Onボタンを使ってインサー トエフェクトを有効にします。このボタンをオフにするとイン サートエフェクトがバイパスされます。Editボタンをクリック

すると、プラグインの編集ウィンドウが表示されます。センタ ーメニューは、システムにインストールされている全VSTプラ グインのリストを表示します。

第7章 ミキサー

#### ・AUX Sends ヤクション

6系統のAUXセンドに関する設定を行ないます。選択チャンネ ルの信号を各AUXセンドに送ることができます。Preボタンを 点灯させると、プリフェーダーセンドになります。Onボタンを 使ってセンドのオン/オフを設定します。下部のノブを使って センドレベルを調節します。

#### ・Dynamicsセクション

選択チャンネルのコンプレッサーに関する設定を行ないます。 Thresholdはチャンネルコンプレッサーのスレッショルドを調 節し、値をdBFSで表示します。Ratioはスレッショルドを越 えたオーディオのゲインリダクションの量を調節します。 Attackは信号を感知してから圧縮動作に移るまでの時間、 releaseは、動作を止めるまでの時問を調節します。Softは極 端なレシオ設定を行なったときの圧縮の掛かり方を滑らかにす るためのソフトニーを調節します。Onはコンプレッサーのオ ン/オフを設定し、Gainはメイクアップゲインを調節します。

#### ・Equalizerセクション

4バンドのフルパラメトリックEQセクションです。右上のOn ボタンはEQのオン/オフを設定するマスターボタンで、各EQ バンド上部のOnボタンはそれぞれのバンド毎のオン/オフを 設定します。したがってEQを使うには、マスターOnボタンと バンドOnボタンの両方をオンにする必要があります。各EQバ ンドのTypeのプルダウンメニューでは、Low Shelf、High Shelf、Peaking、Low Pass、High Passの中からEQのタ イプを選択します。EQゲイン、中心周波数、Qの設定は、 Gain、Frequency、Qつまみを使って行なうか、あるいはグラ フィックディスプレイ上のドットを動かして行ないます。

## ミキサータブ

VGAディスプレイの下部には以下の5つのタブがあります。

- ・ Tracks:トラック/波形を表示します。F1キーを押してこの 画面を表示することもできます。
- ・ Ch.1-24:ミキサーのチャンネル1~24を表示します。F2 キーを押してこの画面を表示することもできます。
- ・ Ch.25-48:ミキサーのチャンネル25~48を表示します。 F3キーを押してこの画面を表示することもできます。
- ・ Groups:ミキサーのサブグループとAUXリターンを表示しま す。F4キーを押してこの画面を表示することもできます。
- ・ Masters:ミキサーのマスター出力を表示します。F5キーを 押してこの画面を表示することもできます。

すべてのミキサーチャンネル、グループ、マスターは大きな画面に 配置されていますので、例えばチャンネル12~35を表示するこ ともできます。

## オートメーション

オートメーションを表示するには、オートメーションボタン ( **)** をクリックするか、またはキーボードの"Alt + A"操作を行 ないます。このオートメーションを使ってトラックのレベル調整を 自動で行なうことができます。またインポートしたプロジェクトの オートメーションを再生することもできます。

このモードでは編集ツールが変わります。

- ・ カーソルツール("+"ボタンをクリック、またはキーボードの F8キー押し)を使ってオートメーションの書き込みを行ないま す。トラック上をクリック&ドラッグして、新しいオートメー ションポイントを書き込みます。
- ・ オートメーションポイントの上にカーソルツールを置くと、フ ィンガーツールに変わります。オートメーションポイントをク リック&ドラッグしてレベルや時間位置を変更します。
- ・ オートメーションモードでは、スマートツールがイレーズツー ルになり、オートメーションデータを削除するときに使います。
- ・ Iビームツールを使ってオートメーションを選択します。キーボ ードや編集メニューを使って、オートメーションのカット、コ ピー、ペースト、削除を行なうことができます。

#### 外部コントロール

X-48はミキシングコンソールサーフェスとしてTASCAM US-2400をサポートしています。US-2400をUSBポートに接続し、 SelectとChannelを押しながら電源をオンにすることによって、 コントロールモードをNativeにします。US-2400はX-48のト ランスポート、フェーダーレベル、パン、AUXセンド、バンク選 択チャンネルなどをコントロールします。

#### サードパーティのプラグイン

X-48はWavesプラグインとAntares Auto-Tuneプラグインを 公式サポートしています。その他のプラグインはまだテストを行な っていませんので、インストールすると不具合が生じる可能性があ ります。

#### **注意**

不具合を生じた場合は、リストアCDからSoftwareを再インスト ールする必要が生じる場合がありますので、ご注意下さい。

プラグインのインストールは以下の手順で行ないます。

- ・ X-48にプラグインのインストーラCDをセットします。CD上 にautorun.exeファイルがある場合、コンピュータ上のプロン プトに従います。プラグインを"D:エFreewareVST"内にインス トールします。
- ・ autorun.exeが無い場合、FileメニューのLaunch External Applicationコマンドを使って、CD上のインストーラを起動し ます。その後、プロンプトに従います。プラグインを"D:エ FreewareVST"内にインストールします。

WavesとAntaresを使用するにはどちらもコピープロテクション 用のiLokドングルが必要です。ドングルをコンピュータ上でオー ソライズし、プラグインのインストーラのプロンプトに従ってX-48のUSBポートに接続します。

#### CPUメーター

画面上部にCPUメーターがあります。このメーターには使用して いるCPUのパーセンテージがバーグラフ表示されます。EQ、ダ イナミクス、VSTプラグインなどを使うと、CPUメーターが上が り始めます。X-48がエラーを表示したり、トラック再生が正常に 行われなかったりする場合、使用しているエフェクトの一部を無効 にしてみてください。VSTエフェクトはミックスダウン時のみに 使用することをお勧めします。VSTエフェクトの使用によりレイ テンシーおよびCPU負荷が増すため、レコーディング中にの使用 はお勧めできません。

#### ルーティング

各レコーダートラックは、同じ番号のミキサーチャンネルに直接送 られます。ミキサーチャンネルは、さまざまな出力(リアパネルの 出力端子やグループ)にルーティングすることができます。ミキサ ーチャンネル上の下部のテキスト表示をクリックすると、出力ルー ティングの選択メニューが表示されます。あるいはDSP Viewを 開くと、同じメニューがミキサーチャンネルの他のパラメータとと もに表示されます。サブミキシング用に出力先を変更することがで きます。下記の具体例を参照ください。

## ミキサーアプリケーション

#### サブミックス

サブグループの典型的な使い方は、レコーディング作業中にミキサ ーの入力が足りないときにトラック出力をまとめる、という使い方 です。例えば、17トラックを使用しているパーカッションをステ レオグループにまとめ、出力端子からコンソールの入力に送ります。

具体的な操作手順は以下のようになります。

- ・ Mixer Bypassが無効になっていることを確認します。( → 39ページ「ミキサーのバイパス」)
- ・ 画面下部のタブの中から、対象チャンネルを含むタブ(例えば "Ch.1-24") をクリックします。
- ・ ミキサー画面内のトラックのレベル、パン、EQなどの設定を行 ないます。
- ・ チャンネルストリップの最下部の出力フィールドをクリックし ます。選択肢のメニューが表示されます。Groupsサブメニュ ーを選び、1から12の中からステレオグループを選択します。
- ・ 画面下部のGroupタブを選択します。グループチャンネルの最 下部の出力フィールドをクリックします。Stereo Outsを選択 し、グループの出力ペアを選択します。

## 第7章 ミキサー

#### 録音中のモニター

ミキサー機能のもう一つの便利な機能として、レコーディング中の トラックモニターがあります。ライブイベントでは、X-48を48 トラックレコーダーとしてだけでなく、モニターミキサーとして使 うことができます。マイクプリアンプを(別売の)アナログ入力に 接続し、S/PDIF出力をD/Aコンバーターまたは2トラックレコ ーダー(TASCAM DV-RA1000HDなど)に接続します。この 状態でヘッドホンまたはモニターシステムを使って、D/Aコンバ ーターまたはレコーダー経由のモニターが可能です。X-48をレコ ーディング時のモニター用に使う場合、以下のように設定します。

- ・ Mixer Bypassが無効になっていることを確認します。( → 22ページ「ミキサーのバイパス」)
- · チャンネルストリップをチェックし、MIXボタンがオン(緑色 に点灯)になっていて、トラックがステレオミックス出力にル ーティングされていることを確認します。
- ・ 画面下部のMastersタブをクリックします。
- ・ ウィンドウ右側のマスターチャンネル上の出力フィールドをク リックします。選択肢のメニューが表示されます。Stereo Outputsサブメニューを選択し、SPDIFを選択します。
- ・ X-48のS/PDIFデジタル出力端子をD/Aコンバーターまたは レコーダーのS/PDIFデジタル入力端子に接続します。画面の ミキサーチャンネルを使って最適なモニターミックスの設定を 行ないます。

ミキサーはレコーダーの後ですので、モニターミックスに加えられ た変更はレコーディングには影響がありません。

#### 最終ミックス

X-48上でプロジェクトの最終ミックスまでを作成できます。VST プラグインを使ったエフェクト処理を行ない、必要に応じてEQや コンプレッションを掛け、またミックスダウン時のチャンネルレベ ルのオートメーションを行なうことができます。最終ミックスは TASCAM DV-RA1000HDのようなマスターレコーダーに録音 します。

以下の手順でX-48上でのミックスを行なうことができます。

- 1. ウィンドウの右側のマスターチャンネル上の出力フィールドを クリックします。メニューが表示されますので、Stereo OutputsサブメニューからSPDIFを選択します。
- 2. Master出力に送りたいトラック/チャンネルのMixボタンが オン(緑色に点灯)になっていることを確認します。
- 3. S/PDIFデジタル出力端子をD/Aコンバーターまたはレコーダ ーのS/PDIFデジタル入力端子に接続します。

必要に応じて、画面上のミキサーチャンネル設定およびDSP設定 を、プロジェクトのミックス用に変更します

# 第8章 仕様

## オーディオ入出力

#### TDIFコネクター $(x 6)$

コネクター: 25ピンDサブ(メス)コネクター データフォーマット: TDIF-1規格準拠 ワード長: 24ビット

## S/PDIF IN、S/PDIF OUT端子:

コネクター: RCAピンジャック データフォーマット: IEC60958(S/PDIF)

## 各種入出力

#### WORD SYNC IN入力端子:

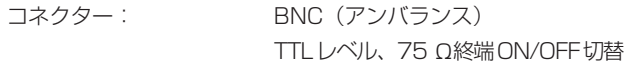

#### WORD SYNC THRU、WORD SYNC OUT出力端子:

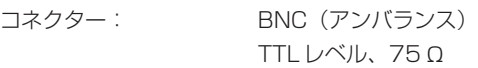

#### MIDI IN、MIDI OUT端子:

コネクター: 5ピンDIN コネクター MIDI 規格準拠

#### TIME CODE IN、TIME CODE OUT端子:

コネクター: TRSホンジャック SMPTE 規格準拠

#### FOOT SW端子:

コネクター: 6φ、2極ホンジャック

#### REMOTE端子:

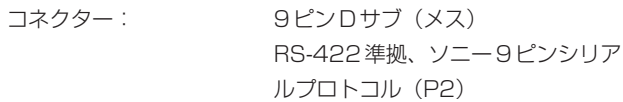

#### $USB\#$   $\rightarrow$   $(X 4)$ :

コネクター: USB2.0Aタイプコネクター

10/100/1000ポート:

コネクター: RJ45 LANコネクター 10BASE-T/100BASE-TX/ 1000BASE-TXイーサネット

#### 10/100ポート:

コネクター: RJ45 LANコネクター 10BASE-T/100BASE-TX イーサ ネット

## VGAポート:

コネクター: 15ピンDサブ(メス)VGAコネク

- MOUSEポート:
	- コネクター: PS/2マウスポート

KEYBOARDポート:

コネクター: PS/2キーボードポート

ター

FireWire (1、2)ポート:

コネクター: IEEE 1394 6ピンコネクター IEEE 1394a

## 物理的仕様

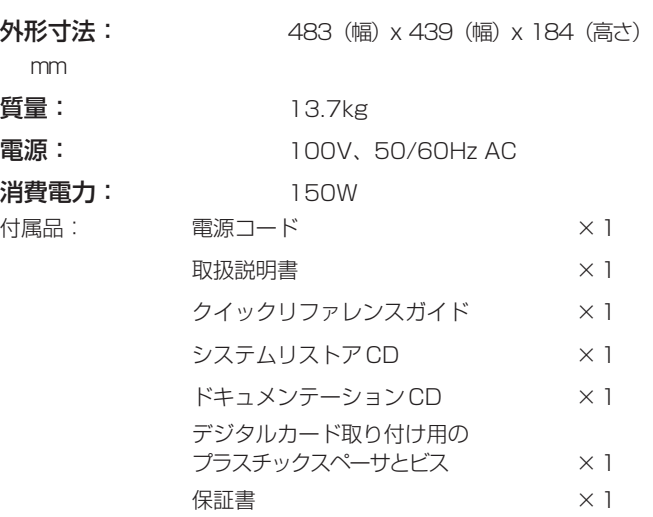

●仕様・外観などは、改善のため予告なく変更することがあります。

## Memo

## この製品の取り扱いなどに関するお問い合わせは

タスカム営業技術までご連絡ください。お問い合わせ受付時間は、 土・日・祝日・弊社休業日を除く10:00~12:00/13:00~17:00です。

夕スカム営業技術 〒180-8550 東京都武蔵野市中町3-7-3 電話:0422-52-5106 / FAX:0422-52-6784

## 故障・修理や保守についてのお問い合わせは

修理ヤンターまでご連絡ください。 お問い合わせ受付時間は、土・日・祝日・弊社休業日を除く10:00~17:00です。

ティアック修理センター 〒190-1232 東京都西多摩郡瑞穂町長岡2-2-7

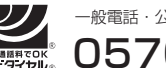

0570-000-501 一般電話・公衆電話からは市内通話料金でご利用いただけます。

ナビダイヤルは全国どこからお掛けになっても市内通話料金でご利用いただけます。 携帯電話・PHS・自動車電話などからはナビダイヤルをご利用いただけませんの で、通常の電話番号(下記)にお掛けください。 新電電各社をご利用の場合、「0570」がナビダイヤルとして正しく認識されず、

「現在、この電話番号は使われておりません」などのメッセージが流れることがあり ます。このような場合は、ご契約の新電電各社へお問い合わせいただくか、通常の 電話番号(下記)にお掛けください。

電話:042-556-2280 / FAX:042-556-2281

■ 住所や電話番号は、予告なく変更する場合があります。あらかじめご了承ください。

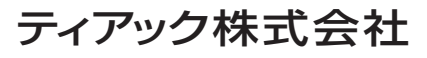

〒180-8550 東京都武蔵野市中町3-7-3 http://www.tascam.jp/